Register your product and get support at: Enregistrez votre produit pour obtenir de l'aide sur: Para registrar su producto y obtener ayuda técnica acceda a: **www.philips.com/welcome**

# **PhotoFrame**

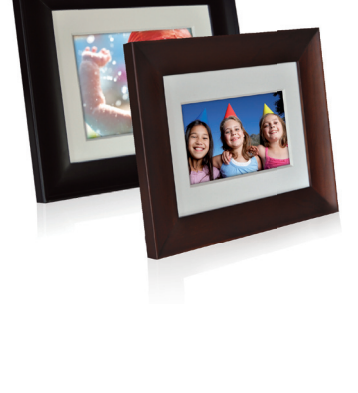

**Model Number: Numéro de Modèle : Modelo Número: SPF3007/G7 SPF3407/G7**

**EN User Manual Mode d'Emploi FR ES Manual de Usuario**

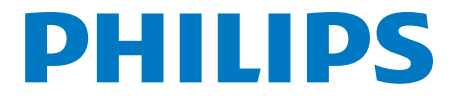

Philips Cupid 7AW UM ver 7.0.indb 4 **Download from Www.Soman<del>uals.com. All Ma</del>nuals Search And Download.** 2009/9/17 上午 09:05:27

 $\frac{1}{\sqrt{2}}$ 

 $\bigoplus$ 

 $\overline{\mathsf{I}}$ 

€

 $\mathbf{I}$ 

<u>ransa</u>

 $\mathbf{r}$ 

## **Content**

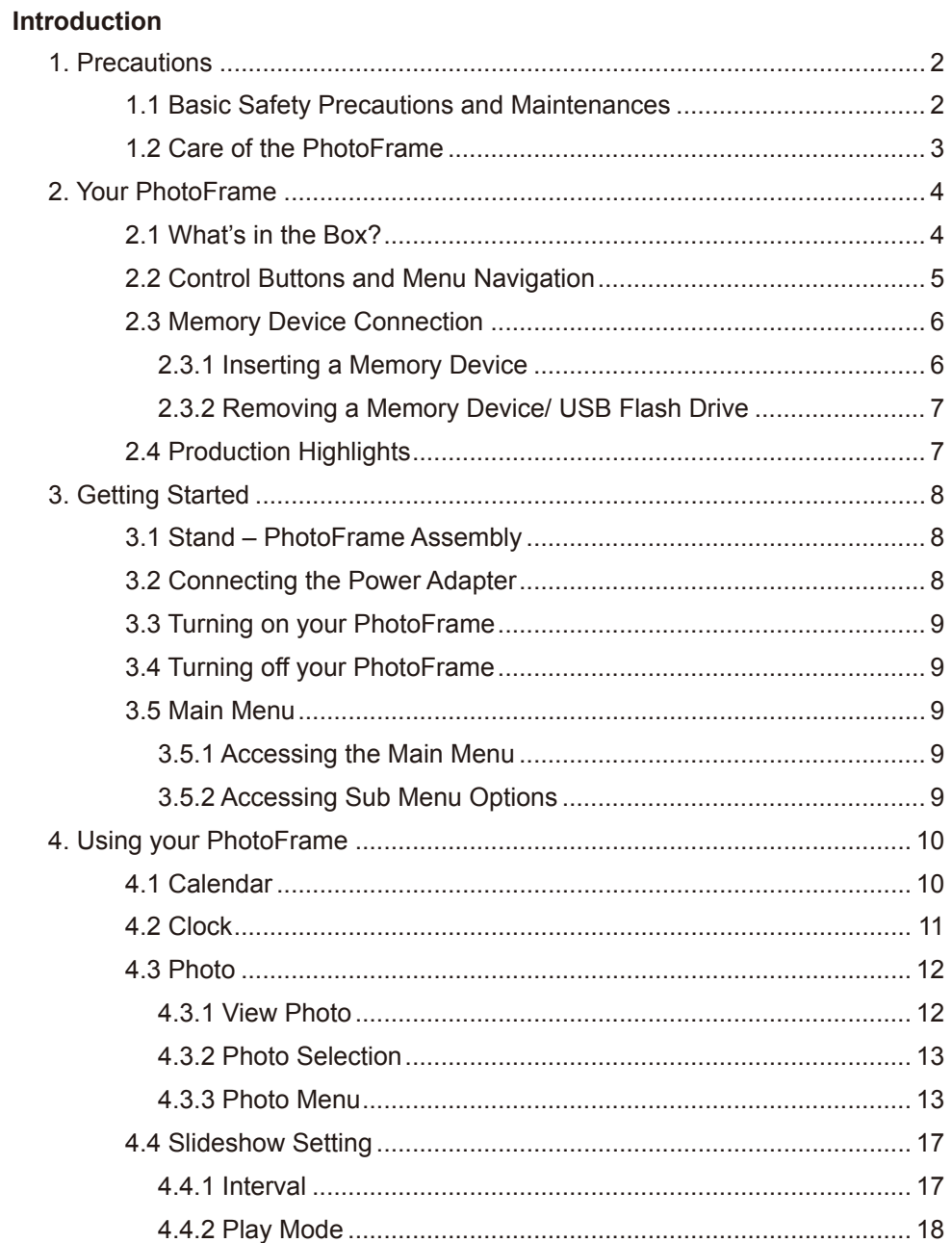

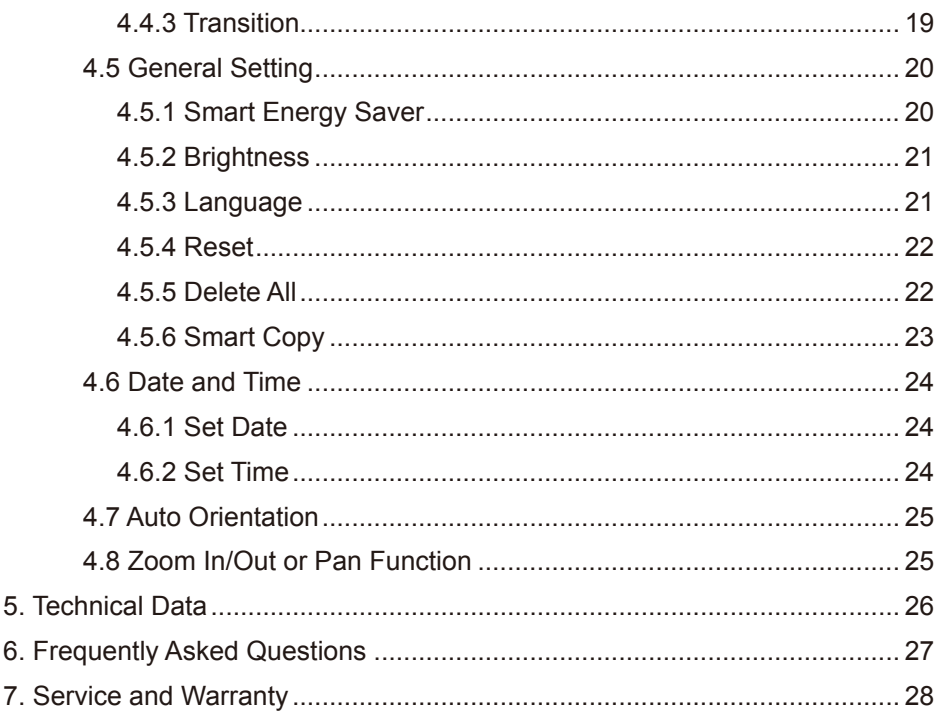

 $\overline{a}$ 

 $\bigoplus$ 

 $\overline{\phantom{a}}$ 

€

 $\mathbf{I}$ 

<u>n a</u>

 $\mathbf{L}$ 

## Contenu

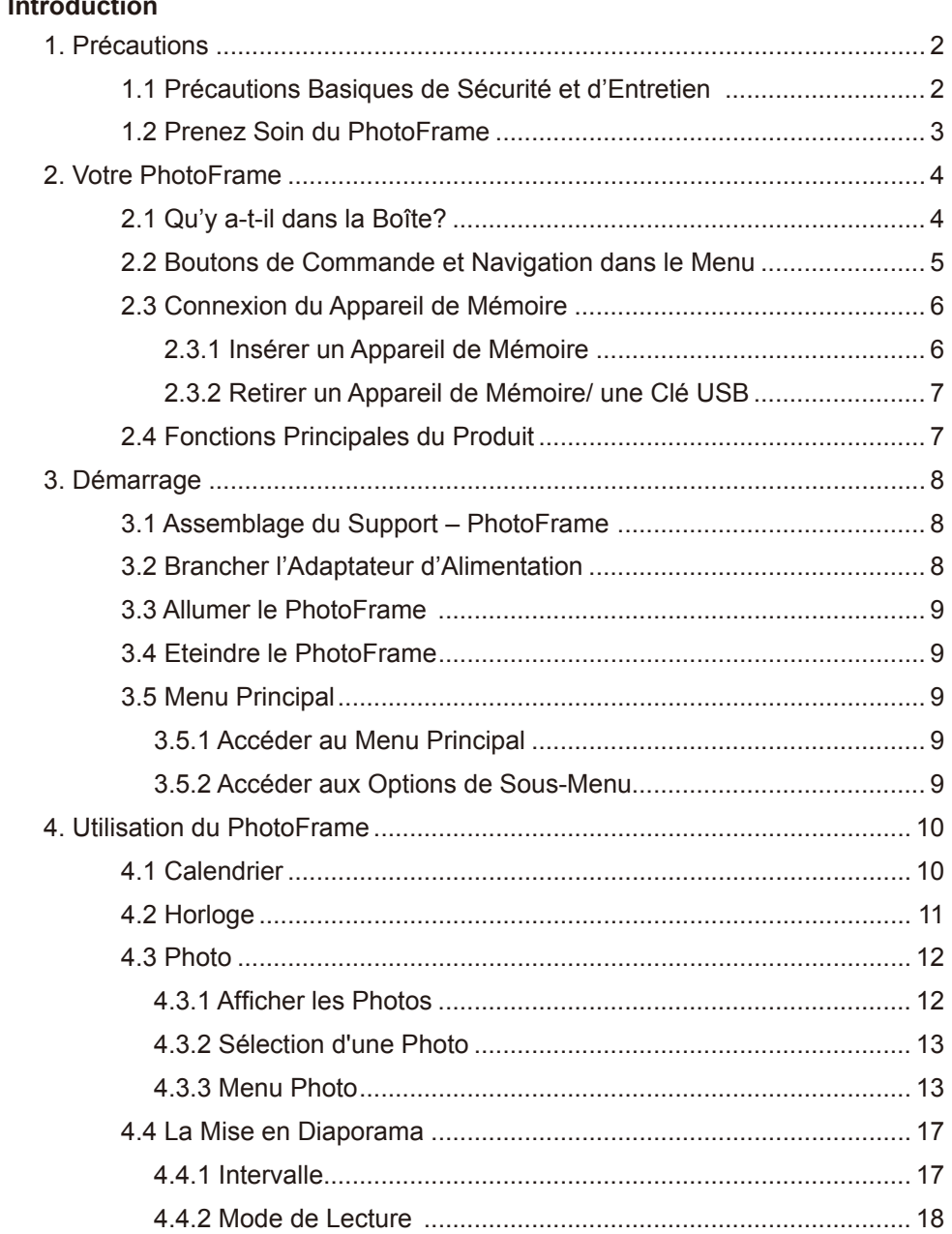

П

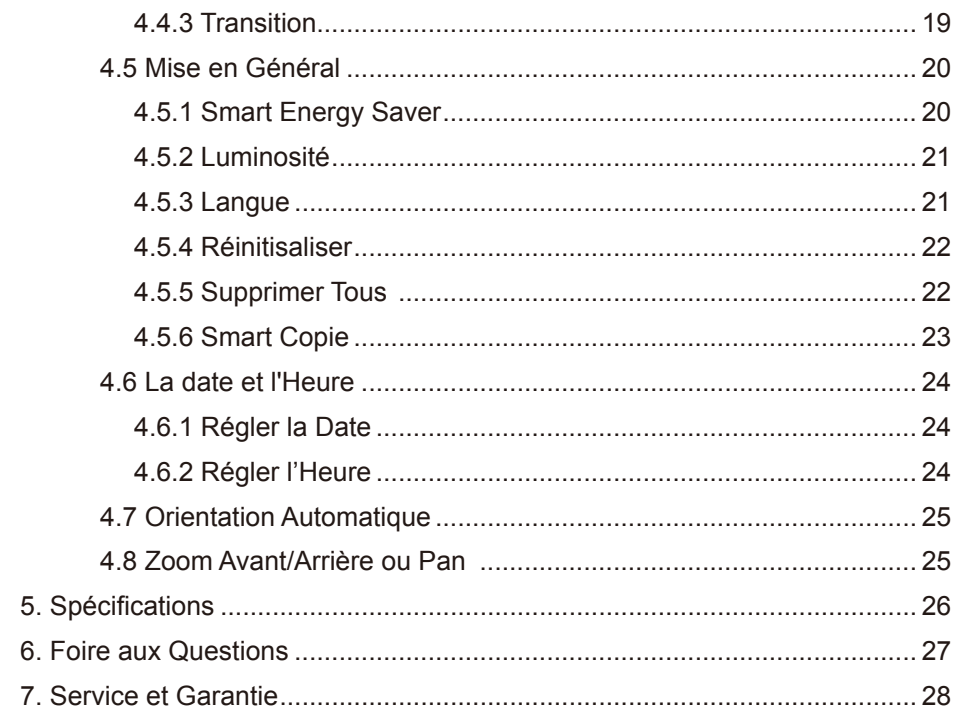

 $\frac{1}{\sqrt{2}}$ 

 $\bigoplus$ 

 $\overline{\phantom{a}}$ 

€

 $\mathbf{I}$ 

<u>n a</u>

 $\mathbf{L}$ 

## **Contenidos**

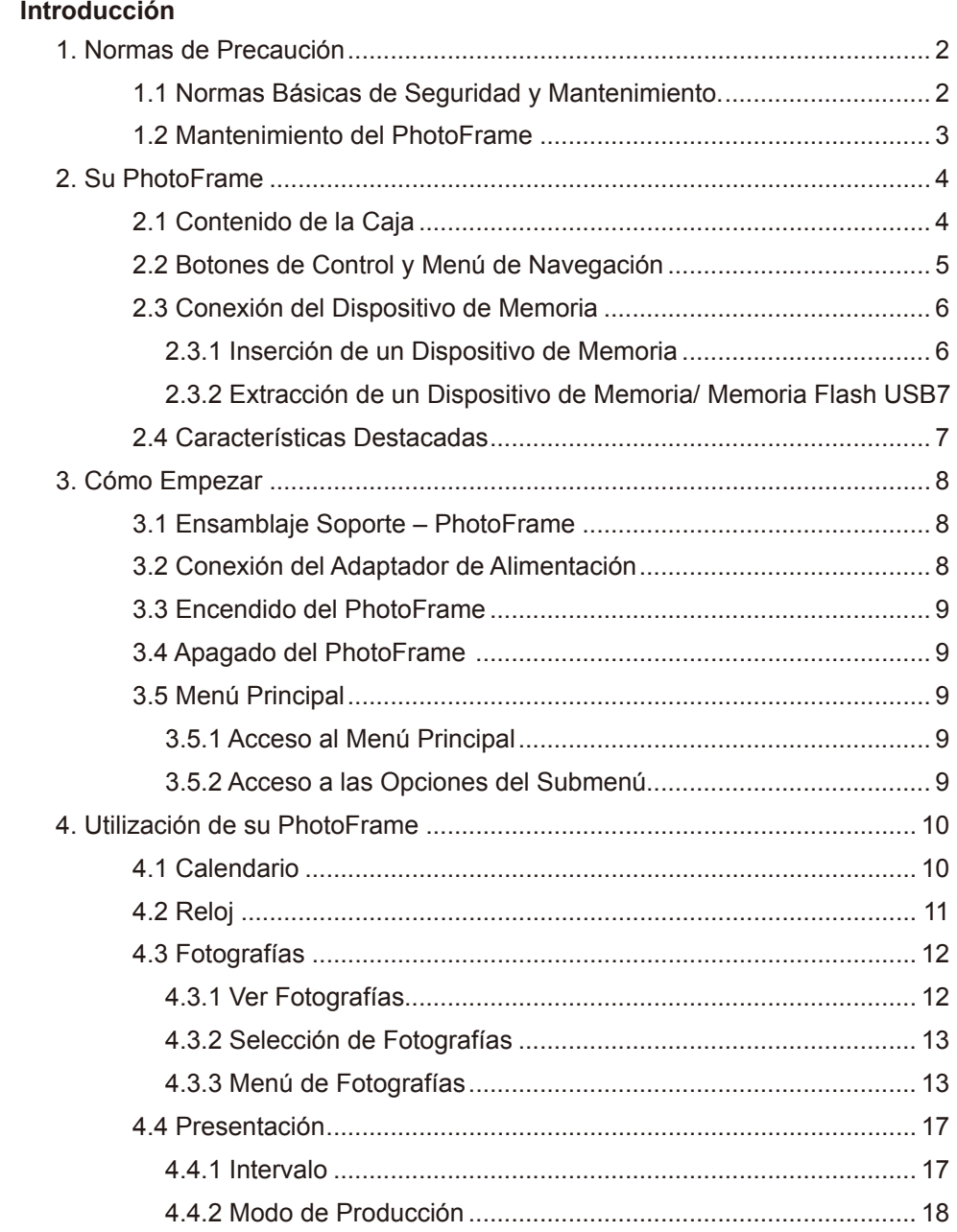

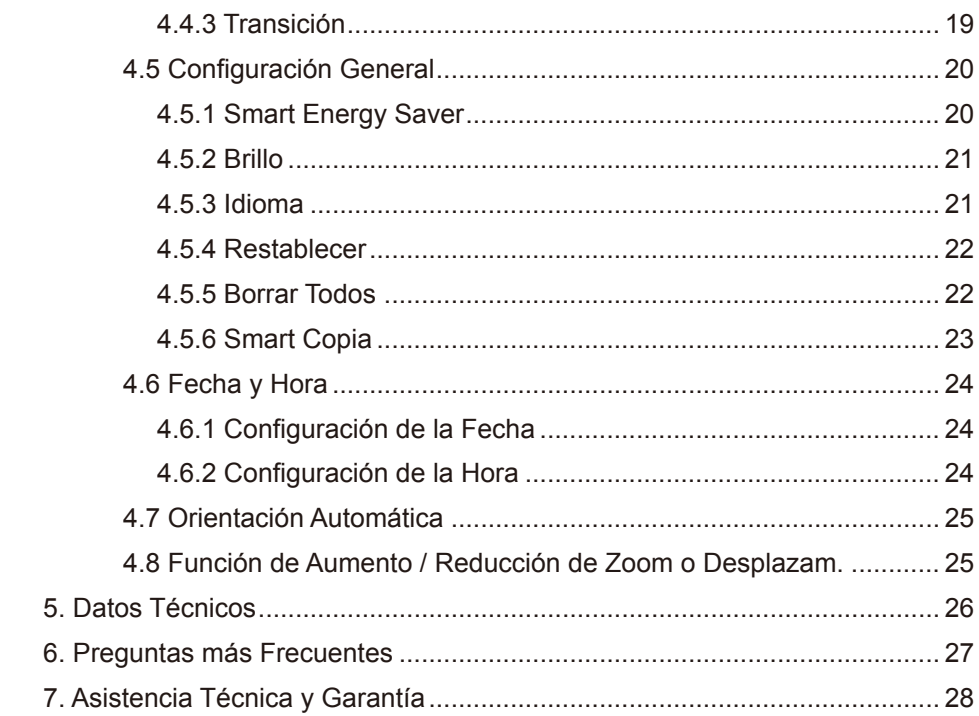

€

 $\mathbf{I}$ 

 $\mathbb{R}^2$ 

Æ

<u> Literatur</u>

 $\mathbb{R}$ 

## **Introduction**

Philips PhotoFrame can be placed either vertically or horizontally to fit the photos on display. You can place it on a flat surface in a room or hang it on the wall using the wall mounting hole.

English

### **• Mounting your Frame on the Wall**

Use wall-anchoring hardware to anchor your frame securely to your wall.

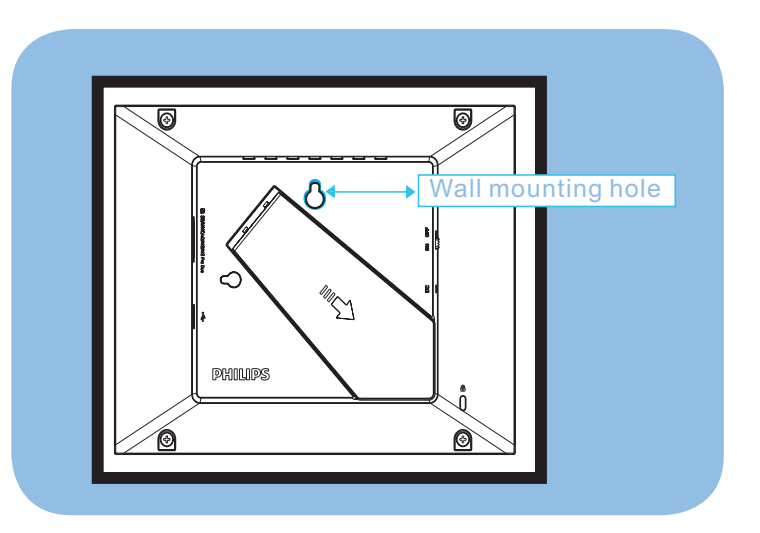

## **1. Precautions**

## **1.1 Basic Safety Precautions and Maintenances**

Read the following instructions carefully before connecting and using your PhotoFrame to reduce the risk of damage, electric shock and injury.

- Do not put excessive pressure on the LCD panel to protect your display from possible damage. When moving your PhotoFrame, grasp the frame to lift; do not lift it by placing your hand or fingers on the LCD panel.
- Unplug the PhotoFrame if you are not going to use it for an extensive period of time.
- Unplug the PhotoFrame if you need to clean it with a slightly damp cloth. The screen may be wiped with a dry cloth when the power is off. However, never use alcohol, solvents or ammonia-based liquids.
- Consult a service technician if the PhotoFrame does not operate normally when you have followed the instructions in this manual.
- The casing cover should be opened only by qualified service personnel.
- Keep the PhotoFrame out of direct sunlight and away from stoves or any other heat source.
- Keep the PhotoFrame dry. To avoid electric shock or permanent damage to the set, do not expose it to rain or excessive moisture.
- When positioning the PhotoFrame, make sure the power plug and outlet are easily accessible.

## **1.2 Care of the PhotoFrame**

#### • **Do Not Drop**

PhotoFrame is a complicated electronic device and cannot withstand shock from being dropped.

#### • **Do Not Expose to Moisture**

PhotoFrame is neither moisture proof nor moisture resistant. Exposing it to moisture or liquid of any kind will very likely damage your PhotoFrame.

• **Do Not Hit or Scratch**

The LCD panel of PhotoFrame is made of glass and is therefore sensitive to abnormal force and sharp edges.

#### • **Screen Cleaning**

Use only a dry soft cloth to clean your screen.

#### • **Keep the Stand Clear from Cables**

Make sure the stand of your PhotoFrame is clear from cables as cables could snap the stand out of PhotoFrame.

#### • **Temperature and Humidity Limitations**

- Operating temperature:  $0^{\circ} \sim 40^{\circ}$  (Celsius)
- Storage temperature: -20° ~ 70° (Celsius)
- Humidity: 20% ~ 80%

English

# **2. Your PhotoFrame**

## **2.1 What's in the Box?**

- PhotoFrame
- AC-DC power adapter
- Quick start guide
- User manual

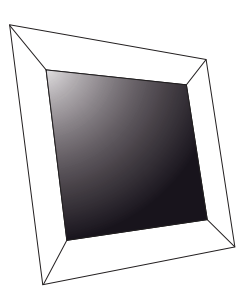

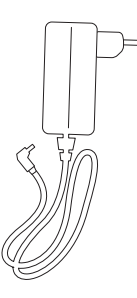

AC-DC power adapter **EXAC-DC** power adapter

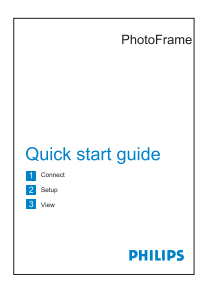

### PhotoFrame **Quick start guide**

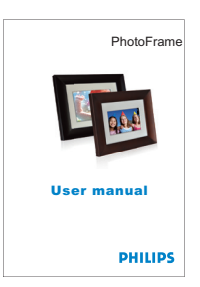

## **2.2 Control Buttons and Menu Navigation**

#### **• Control Buttons**

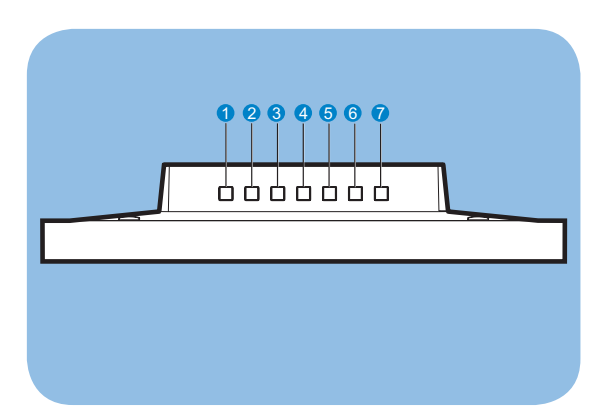

English

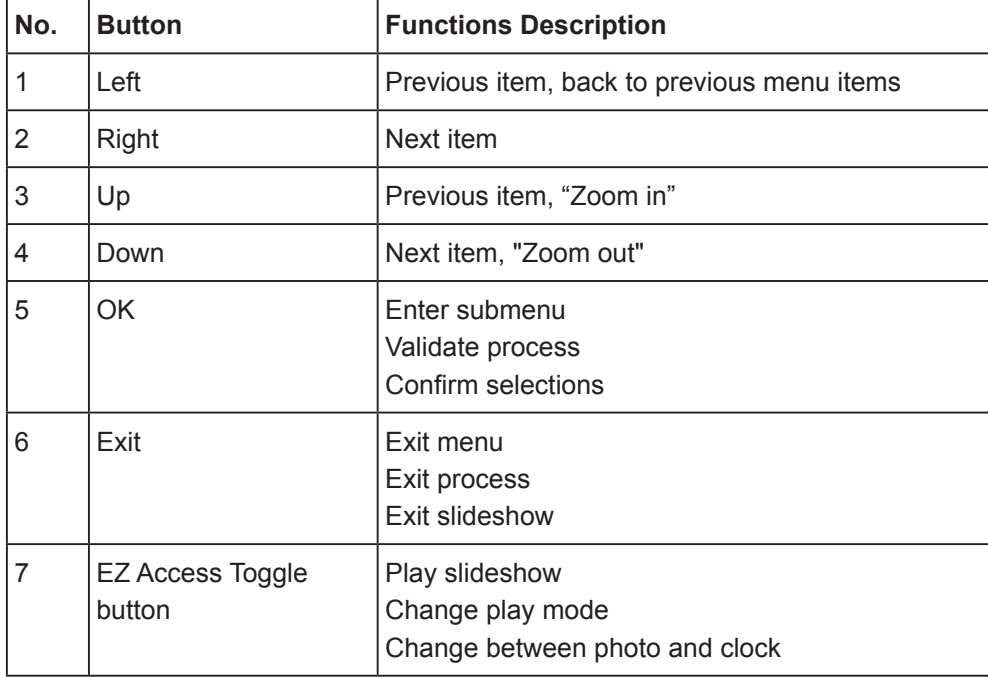

• Use your PhotoFrame by pressing the control buttons in the back.

## **2.3 Memory Device Connection**

*Duo ON OFF*

**SU** 

**2.3.1 Inserting a Memory Device**

starts the slideshow automatically.

• There is USB port to read a USB flash drive.

*SD/MMC/xD/MS/MS*

#### **Note 1:**

Do not remove the memory device immediately after inserting it into the PhotoFrame or when PhotoFrame is reading the photos in the memory card/USB drive for the copying option. Wait until the PhotoFrame is done reading the photos.

• Insert the memory device into the memory device reader slot in the frame.

• When you insert a memory device, you will be prompted if you want to copy the pictures to the on board memory on the PhotoFrame, choose Yes to copy all external memory to internal memory and return to Slideshow (Show the images in memory device) when the copy completed; you can also choose No, and return to Slideshow; If no selections made in 15 seconds, the PhotoFrame

• SD/MMC/MMC+/xD/MS/MS Pro/MS Duo cards are supported.

#### **Note 2:**

If the newly plugged memory device is empty or damaged, the PhotoFrame will have no reaction.

## **2.3.2 Removing a Memory Device/ USB Flash Drive**

• To remove the SD/MMC/ MMC+/xD/MS/MS Pro/ MS Duo cards or a USB flash drive, gently pull them out of the slot.

## **2.4 Production Highlights**

The PhotoFrame is designed to be easy and convenient to use and it provides the following features:

- Smart Energy Saver provides four intelligent ways of power consumption management
- Built-in 128MB memory to store your pictures, available storage capacity will be less
- Supports the most popular memory cards: SD/MMC/MMC+/xD/MS/MS Pro/MS Duo
- Thumbnail view and slideshow effect
- Auto Picture Rotation(Angle Switch)

Engli

# **3. Getting Started**

## **3.1 Stand – PhotoFrame Assembly**

**Step 1:** Hold the PhotoFrame in an upright position.

**Step 2:** Pull out the stand and then slide it out as follows to ensure that the frame stands upright for the best viewing angle.

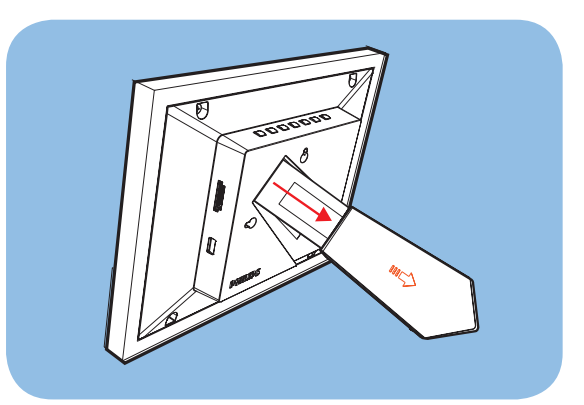

#### **Note:**

For safety reasons and best stability, Philips recommends adjusting the stand with the angle defined by the two click positions. Using other positions may cause the PhotoFrame to fall and it is the responsibility of the user.

## **3.2 Connecting the Power Adapter**

Connect the supplied power adapter from PhotoFrame to a power outlet.

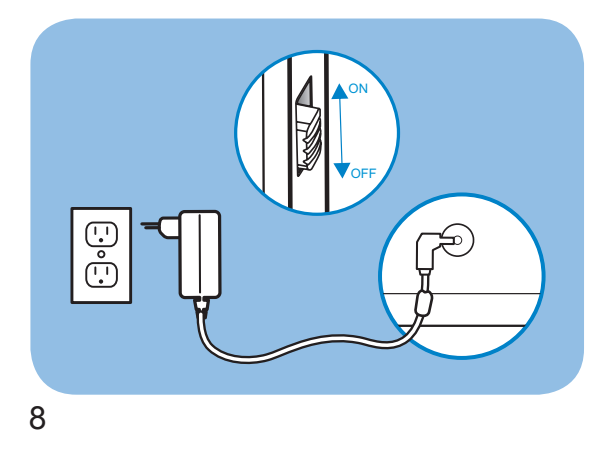

## **3.3 Turning on your PhotoFrame**

Slide the power button on the back upper left side to the "ON" position to turn on your PhotoFrame.

## **3.4 Turning off your PhotoFrame**

Slide the power button on the back upper left side to the "OFF" position to turn off your PhotoFrame.

### **3.5 Main Menu**

#### **3.5.1 Accessing the Main Menu**

Press **OK** button during a slide show or clock mode to access the main menu.

#### **3.5.2 Accessing Sub Menu Options**

To access the sub menu options starting from the main menu:

- Press **OK** during a slideshow or clock mode.
- Press **Up** and **Down** to select the required sub menu.
- Press **OK** to access the menu.
- To exit from the menu, press **Exit** again to return to the slideshow.

English

## **4. Using your PhotoFrame**

## **4.1 Calendar**

The Calendar can be shown in full screen.

- In this main menu, select **Calendar**, press **OK** to display the calendar in full screen.
- Press **Up** or **Down** to view the months. It will automatically advance or go to the previous month when you press the **Up** or **Down** button.
- Press **OK** to go back to the current month.
- When displaying the current month, press **OK** to go back to the **Calendar** menu.

#### **Note:**

To set the date, please go into the **Setting** menu and go into the submenu of **Date and Time.**

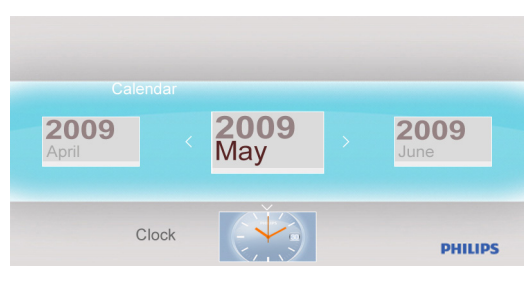

## **4.2 Clock**

The clock can be played in two different skins or clock displays.

- In main menu, select **Clock**, use **Left** or **Right** to select skins or displays, and press **OK** to display clock in full screen.
- In full screen mode, press **Left** or **Right** to switch to different skins for clock displays.
- Press **OK** to go back to the **Clock** menu.

#### **Note:**

To set the time, please go into the **Setting** menu and go into the submenu of **Date and Time**.

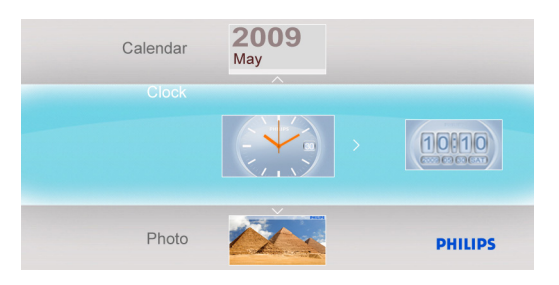

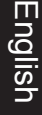

# English

## **4.3 Photo**

#### **4.3.1 View Photo**

#### **4.3.1.1 Slideshow Mode**

The Slideshow mode automatically starts once you turn on the PhotoFrame.

To play your desired photo source or album in slideshow mode, follow these below instructions:

- In the main menu, select the **Photo** option.
- Press **Left** or **Right** to select a photo.
- Press **EZ Access Toggle** button to play the photos in slideshow mode immediately.
- Photos will automatically slide one by one when **Left** or **Right** is pressed.

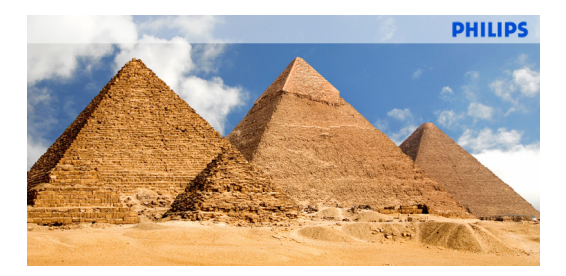

#### **4.3.1.2 Thumbnail Mode**

A large number of Photos can be viewed quickly using the thumbnail mode.

- In the main menu, select the **Photo** menu.
- Use **Left** or **Right** to select the photo source to browse.

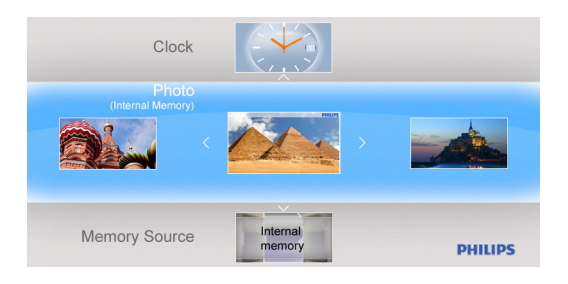

12

• Press the **EZ Access Toggle** button to start playing the slideshow.

#### **Note:**

Thumbnails can be accessed directly from the slideshow mode by pressing the **Exit** or **OK** button.

#### **4.3.2 Photo Selection**

- Navigate to the Thumbnail mode.
- Press **Left** or **Right** to select between photos.

#### **4.3.3 Photo Menu**

When a photo is selected, the **Photo** menu can be accessed directly from the Thumbnail by pressing the **OK** button.

#### **4.3.3.1 Color Effects**

- In the thumbnail mode, select the photos to which you want to add effects.
- Press **OK** button to access the **Photo** menu options.
- Use **Up** or **Down** to go to **Color Effects**.
- Use **Left** or **Right** to go to your desired effect.
- Press **OK** to apply effect.
- Press **Exit** button to leave this menu and go back to the main menu.

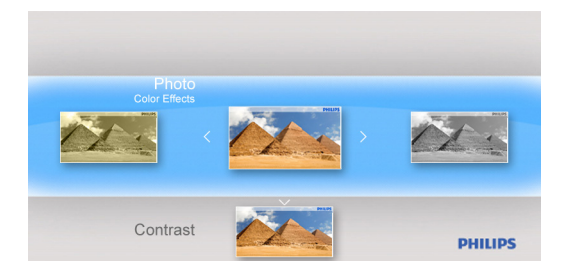

#### **4.3.3.2 Contrast**

- In the thumbnail mode, select the photos to which you want to add effects.
- Press **OK** button to access the **Photo** menu options.
- Use **Up** or **Down** to go to **Contrast**.
- Use **Left** or **Right** to go to your desired effect.
- Press the **EZ Access Toggle** button to play the photos in slideshow mode immediately.
- Photos will automatically slide one by one when **Left** or **Right** is pressed.

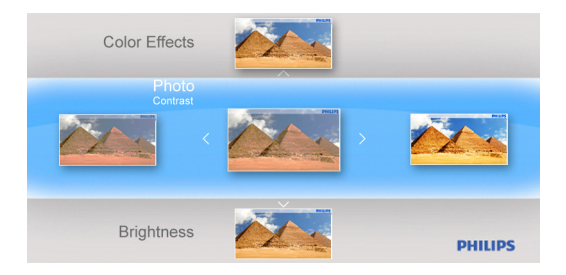

#### **4.3.3.3 Brightness**

- In the thumbnail mode, select the photos to which you want to add effects.
- Press **OK** button to access the **Photo** menu options.
- Use **Left** or **Right** to go to your desired effect.
- Press **OK** to apply effect.
- Press **Exit** button to leave this menu and go back to the main menu.

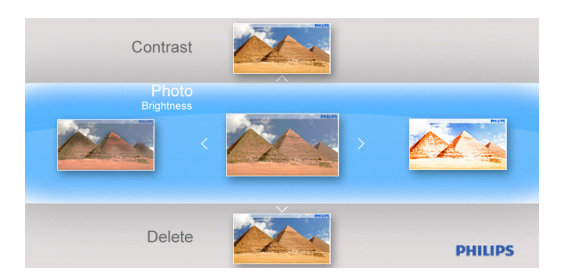

#### **4.3.3.4 Delete**

If you need to free up space on the PhotoFrame or a memory device you can delete photos.

- In the thumbnail mode, select the photos you want to delete.
- Press **OK** button to access the **Photo** menu options.
- Select **Delete**.
- Use **Right** to select **Yes**.
- Press **OK** to confirm the deletion.

When you delete a photo, PhotoFrame will return to the **Photo** menu after completion.

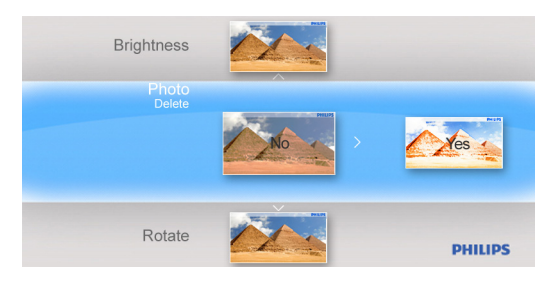

#### **4.3.3.5 Rotate**

The PhotoFrame can change the orientation of photos.

- In the thumbnail mode, select the photos you want to rotate.
- Press **OK** button to access the **Photo** menu options.
- Use **Down** to go to **Rotate**.
- Use **Left** or **Right** to go to the orientation.

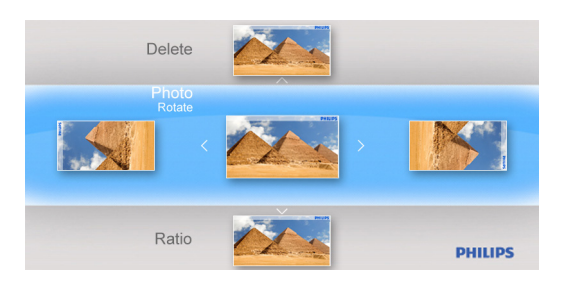

- Use **OK** to confirm the orientation to change.
- Press **Exit** button to leave this menu and go back to the main menu.

English

# English

#### **4.3.3.6 Ratio**

- In the thumbnail mode, select the photos you want to display.
- Press **OK** button to access the **Photo** menu options.
- Use **Down** to go to **Ratio**.
- Use **Left** or **Right** to select the **Full-Screen** or **Actual Size** photo.
- Press **Exit** button to leave this menu and go back to the main menu.

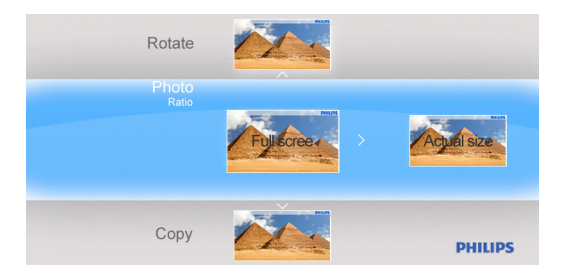

#### **4.3.3.7 Copy**

You can copy photos stored on a memory device to the PhotoFrame's internal memory or from the internal memory to a memory device plugged in the PhotoFrame.

- **Copy** photos to Internal Memory, to Memory card, to USB drive and to Favorite.
- In the thumbnail mode, select the photo you want to copy.
- Press **OK** button to access the **Photo** menu options.
- Select **Copy**.
- Use **Left** or **Right** to choose your storage media to copy your photo to Internal Memory, to Memory card, to USB drive and to Favorite.
- Press **OK** to start copying.

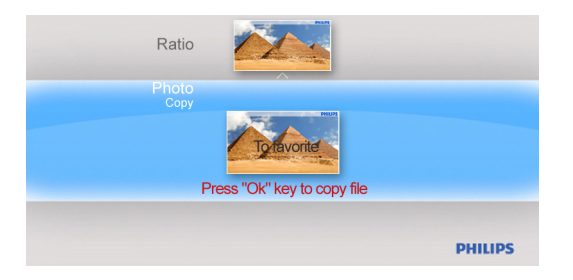

16

## **4.4 Slideshow Setting**

#### **4.4.1 Interval**

Use this function to select how long each photo will be displayed during the slideshow.

- In the main menu, use **Down** to access the **Setting** menu.
- Use **Left** and press the **OK** button to access the **Slideshow Setting** menu.
- Use **Up** to go to the **Interval** sub menu.

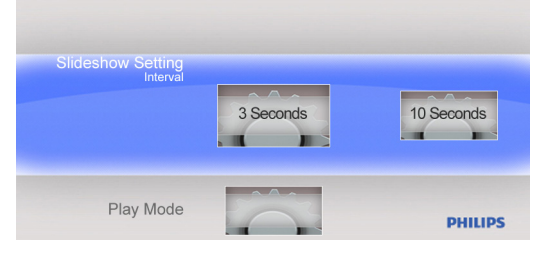

- Use **Left** or **Right** to select the desired transition time: **3 Seconds (default), 10 Seconds, 30 Seconds, 1 Minute**.
- Press **OK** to confirm.
- Press **Exit** button to leave this menu and go back to the main menu.

#### **4.4.2 Play Mode**

Slideshows can be played in three ways: Random, Repeat all or Single.

- In the main menu, use **Down** to access the **Setting** menu.
- Use **Right** and press the **OK** button to access the **Slideshow Setting** menu.
- Use **Up** or **Down** to access the **Play Mode**.

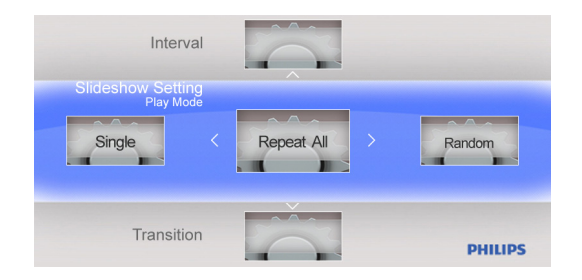

- Use **Left** or **Right** to go to **Random, Repeat All** or **Single**.
- Press **OK** to confirm.
- Press **Exit** to leave this menu and go back to the main menu.
- In the main menu, use **Down** to access the **Setting** menu.
- Use **Right** and press the **OK** button to access the **Slideshow Setting** menu.
- Use **Down** to go to the **Transition** menu.

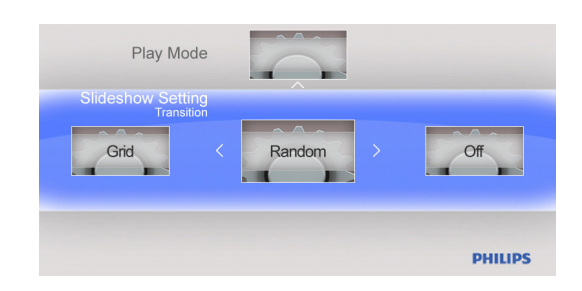

- Use **Right** to select a transition effect like: Off, Fade, Shutter, Cross Comb, Mask, Brick, Dissolve, Bar, Expansion, Silk, Snail, Scroll, Grid, Random.
- Press **OK** to confirm.
- Press **Exit** button to leave this menu and go back to the main menu.

#### **Note:**

- This function applies to all the slideshows stored on all media.
- Random plays different effects out of sequence during the slideshow transition.

English

## **4.5 General Setting**

### **4.5.1 Smart Energy Saver**

#### **4.5.1.1 Playing Smart Energy Saver**

#### **Function Explanation**

When you select Scheduler 50% or Scheduler 100%, this unit will automatically operate at low power consumption during nighttime (21:00PM~7:00AM), and will resume normal during daytime (7:00AM ~21:00PM);

When you select Save 20% or Save 50%, it will operate at that indicated power consumption rate full-time.

- In the main menu, use **Down** to access the **Setting** menu.
- Use **Left** or **Right** to access the **General Setting** menu.
- Use **Up** or **Down** to access the **Smart Energy Saver** setting menu.

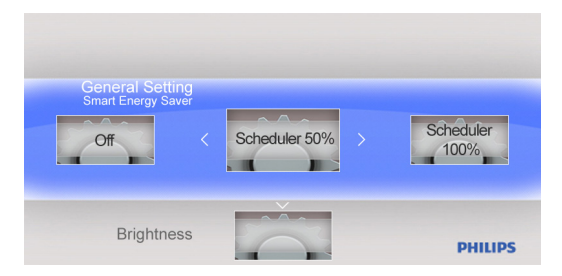

- Use Left or Right to select Scheduler 50% / Scheduler 100% / Save 20% / Save 50%.
- Press the **OK** button to confirm the selection.

#### **4.5.1.2 Off**

If the Smart Energy Saver is set to "Off", the PhotoFrame will operate at full power.

- In the main menu, use **Down** to access the **Setting** menu.
- Use **Left** or **Right** to access the **General Setting** menu.
- Use **Up** or **Down** to access **Smart Energy Saver** setting menu.
- Use **Left** or **Right** to select **Off**.
- Press the **OK** button to confirm the selection.

20

#### **4.5.2 Brightness**

Change the brightness settings of the PhotoFrame to achieve the best photo view.

- In the main menu, use **Down** to access the **Setting** menu.
- Use **Right** to access the **General Setting** options.
- Use **Up** or **Down** to access the brightness control.
- Use **Left** or **Right** to select the level of brightness: **Darker, Normal** and **Brighter**.
- Press **OK** button to confirm and return to the previous menu.

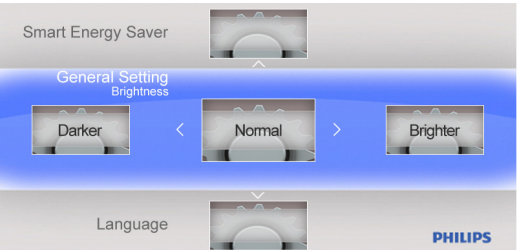

#### **4.5.3 Language**

Use this section to choose the menu language of the PhotoFrame.

- In the main menu, use **Down** to access the **Setting** menu.
- Use **Right** to access the **General Setting** option.
- Use **Up** or **Down** to access the **Language** menu.
- Use **Left** or **Right** to select your preferred language:**English, Français, Deutsch, Español, Nederlands, Português, Italiano**.
- Press the **OK** button to confirm your setting and return to the **Setting** menu. The new setting will be effective immediately.
- Press **Exit** to leave this menu and go back to the main menu.

English

#### **4.5.4 Reset**

Use this section to reset the PhotoFrame to the factory default setting.

- In the main menu, use **Down** to access the **Setting** menu.
- Use **Right** to access the **General Setting** option.
- Use **Up** or **Down** to access the **Reset** menu.
- Use **Left** or **Right** to select **Yes** or **No**.
- Press the **OK** button to confirm your setting and return to the **Setting** menu.
- Press **Exit** to leave this menu and go back to the main menu.

#### **4.5.5 Delete All**

Use this section to delete photos.

- In the main menu, use **Down** to access the **Setting** menu.
- Use **Right** to access the **General Setting** option.
- Use **Up** or **Down** to access the **Delete All** menu.
- Use **Left** or **Right** to select **Favorite** or **Internal**.
- Press the **OK** button to confirm your setting and return to the **Setting** menu.
- Press **Exit** to leave this menu and go back to the main menu.

#### **4.5.6 Smart Copy**

You can copy photos stored on a memory device to the PhotoFrame internal memory .You may resize the photos when you copy photos.

- In the main menu, use **Down** to access the **Setting** menu.
- Use **Right** to access the **General Setting** option.
- Use **Up** or **Down** to access the **Smart Copy** menu.
- Use **Left** or **Right** to select **Album** or **Original** to resize your photos or not.
- Press the **OK** button to confirm your setting and return to the **Setting** menu.
- Press **Exit** to leave this menu and go back to the main menu.

#### **Note:**

The PhotoFrame will warn the user with an insufficient memory space message when there is no enough free internal memory left to hold the photos the user wishes to copy.

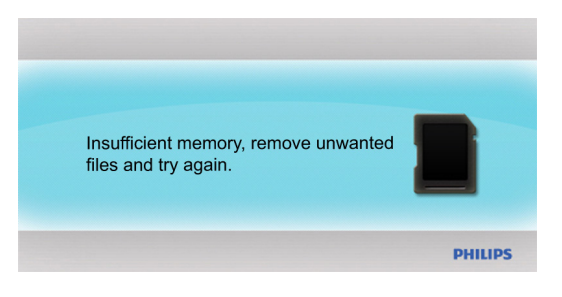

# English

#### **4.6 Date and Time**

Use this function to set the date and time of the PhotoFrame.

- In the main menu, use **Down** to access the **Setting** menu.
- Use **Left** or **Right** to access the **Date and Time** setting menu.

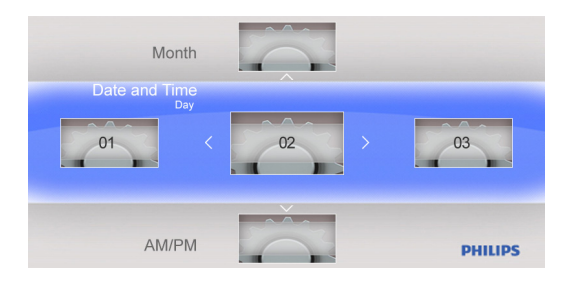

#### **4.6.1 Set Date**

- In the **Date and Time** setting menu, use **Left** or **Right** to adjust the date.
- Use **Up** and **Down** to move between day, month and year.
- Press the **OK** button to confirm the set date.

#### **4.6.2 Set Time**

- In the **Date and Time** setting menu, use **Left** or **Right** to adjust the time.
- Use **Up** or **Down** to move between hours and minutes.
- Press the **OK** button to confirm the set time.

## **4.7 Auto Orientation**

With this function enabled, your photos will automatically be properly positioned regardless of your PhotoFrame orientation in a landscape or portrait position.

**4.8 Zoom In/Out or Pan Function**

Use **Zoom In/Out** or **Pan Function** to change the view of the photos.

- In slideshow mode, press **OK** to main menu.
- Press **EZ Access Toggle** button to slideshow.
- Press **Left** or **Right** to change slideshow photo, and enter photo view (photo in **Pause** state). Pause icon will disappear after 3s.
- Press **Up** and **Down** key to **Zoom In/Out**.
- Press **OK** to pan and use **Pan Function** to move **Up/Down/Left/Right** key.
- Press **OK** or **Exit** to photo slideshow again.

English

## **5. Technical Data**

#### **Picture Display**

- Screen size: 7"
- Horizontal viewing angle: 60°
- Vertical viewing angle: 50°
- Brightness: 200 cd
- Aspect ratio: 16:9
- Panel resolution: 480×234

#### **Storage Media**

- Memory card types: SD/MMC/MMC+/xD/MS/MS Pro/MS Duo cards and a USB flash drive
- Photo format supported: JPEG-up to 20 Megapixels
- Placement supported: Landscape, Portrait, Photo auto orientation

#### **Buttons**

- Buttons and controls: 7 control key buttons
- 1 EZ ACCESS TOGGLE key to change between photo and clock
- 1 key each to go Up, Down, Right and Left
- 1 OK key to go to main menu, edit menu and confirm
- 1 Exit key to exit

#### **Features**

- Playback mode: Slideshow, Thumbnail browse
- Slideshow setting: Interval, Play mode,Transition effects
- OSD languages: English, French, German, Dutch, Spanish, Portuguese, Italian
- Plug & Play compatibility: Windows 2000/XP/Vista and Mac OS X
- Regulatory approvals: FCC, California 65

## **6. Frequently Asked Questions**

#### **Is the screen touch-enabled?**

The screen is not touch-enabled. Use the buttons on the back to control PhotoFrame.

#### **Can I switch between different slideshows photos by using different memory cards?**

Yes. When a memory card is connected to the PhotoFrame, it'll slideshow photos stored on that specific card.

#### **Can I use the PhotoFrame to delete photos on memory cards?**

Yes, it supports deletion of photos on devices such as a memory card.

#### **Can I connect the PhotoFrame to a PC via the USB port?**

No, the PhotoFrame does not support a connection to a PC via the USB port. The USB port is only for a USB flash drive.

#### **Can I print photos from PhotoFrame?**

No, it does not support direct photo printing.

#### **Why doesn't my PhotoFrame show some of my photos?**

Digital cameras take photos and store them in JPEG format according to camera industry standards. Digital PhotoFrame is designed to show photos following the same industry standards. Some images, such as web images, scanned images, or photos in RAW format from professional cameras, are not stored according to camera industry standards and therefore cannot be correctly displayed on Digital PhotoFrame. Use PC applications to convert such images into standard JPEG format for PhotoFrame.

# **7. Service and Warranty**

#### **One Year Limited Warranty (for US and Canada only)**

Philips warrants that this product shall be free from defects in material, workmanship and assembly, under normal use, in accordance with the specifications and warnings, for a period of one year from the date of purchase. This warranty extends only to the original purchaser of the product, and is not transferable. To exercise your rights under this warranty, you must provide proof of purchase in the form of an original sales receipt that shows the product name and the date of purchase. For customer support or to obtain warranty service, please call toll free 1-877-784-0999 or visit our website www.philips.com/support.

#### **Federal Communications Commission (FCC) Notice**

This equipment has been tested and found to comply with the limits for a Class B digital device, pursuant to Part 15 of the FCC Rules. These limits are designed to provide reasonable protection against interference in a residential installation. This equipment can radiate radio frequency energy and, if not installed and used in accordance with the instructions, may cause interference to radio communications. However, there is no guarantee that interference will not occur in a particular installation. If this equipment does cause interference to radio or television reception, which can be determined by turning the equipment off and on, the user is encouraged to try to correct the interference by one of the following measures:

- Reorient or relocate the receiving antenna.
- Increase the separation between the equipment and receiver.
- Connect the equipment into an outlet on a circuit different from that to which the receiver is connected.
- Consult the dealer or an experienced radio/TV technician for help.

#### **Recycling**

- To minimize harm to the environment, the batteries supplied with the PhotoFrame do not contain mercury or nickel cadmium. If possible, when disposing of batteries, use recycling means available in your area.
- The PhotoFrame uses materials that can be recycled. To minimize the amount of waste in the environment, check your area for companies that will recover used televisions for dismantling and collection of reusable materials, or contact your dealer for recycling tips.
- Please dispose of the carton and packing material through the proper waste disposal management in your area.

28
# **Introduction**

Le PhotoFrame numérique Philips peut être posé verticalement ou horizontalement pour s'adapter aux photos affichées. Vous pouvez le poser sur une surface plate dans une pièce ou le suspendre sur un mur en utilisant le trou de fixation murale.

#### **• Installer Votre Cadre sur le Mur**

Utilisez le matériel de fixation mural pour accrocher votre cadre en toute sécurité sur votre mur.

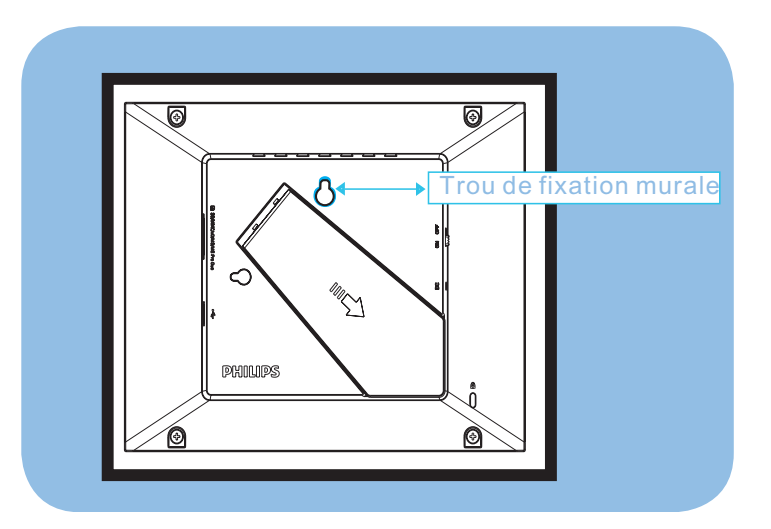

# **1. Précautions**

## **1.1 Précautions Basiques de Sécurité et d'Entretien**

Lisez attentivement les instructions suivantes avent de brancher et d'utiliser votre PhotoFrame afin de réduire le risque de dommage, d'électrocution et de blessure.

- N'appliquez pas une pression excessive sur le panneau numérique afin d'éviter d'endommager votre écran. Lorsque vous déplacez votre PhotoFrame, saisissez le cadre pour le soulever ; ne le soulevez pas en appuyant avec les mains ou les doigts sur le panneau numérique.
- Débranchez le PhotoFrame si vous n'allez pas l'utiliser pendant une longue période.
- Débranchez le PhotoFrame avant de le nettoyer et utilisez un chiffon légèrement humide. L'écran doit être nettoyé avec un chiffon sec quand il est éteint. N'utilisez jamais de l'alcool, de solvant ou de liquides avec de l'ammoniaque.
- Consultez un technicien d'entretien si le PhotoFrame ne fonctionne pas normalement et que vous avez suivi toutes les instructions de ce manuel.
- Le couvercle du boîtier ne doit être ouvert que par un réparateur qualifié.
- Gardez le PhotoFrame à l'abri de la lumière du soleil, et à distance des cuisinières ou autres sources de chaleur..
- Gardez le PhotoFrame au sec. Pour réduire le risque d'électrocution ou de dommage, n'exposez pas l'appareil à la pluie ou à une humidité excessive.
- Lorsque vous installez le PhotoFrame, assurez-vous que la prise d'alimentation et la prise de courant soient facilement accessibles.

## **1.2 Prenez Soin du PhotoFrame**

#### • **Ne pas Faire Tomber**

Le PhotoFrame est un appareil électronique complexe qui ne supporte pas les chocs en cas de chute.

#### • **Ne pas Exposer à l'Humidité**

Le PhotoFrame n'est ni étanche ni résistant à l'humidité. L'exposition à l'humidité ou à toute sorte de liquide est très susceptible d'endommager votre PhotoFrame.

#### • **Ne pas Cogner ou Rayer**

Le panneau LCD du PhotoFrame est en verre et est donc fragile et facile à se casser en cas d'impact anormal ou de contact avec des objets tranchants.

#### • **Nettoyage de l'Ecran**

Utilisez uniquement un chiffon doux et sec pour nettoyer votre écran.

#### • **Le Support ne doit pas être Enchevêtré dans les Câbles**

Assurez-vous que le pied de support de votre PhotoFrame n'est pas enchevêtré dans les câbles car ceux-ci pourraient faire tomber le PhotoFrame.

#### • **Température et Humidité Maximales**

- Température de fonctionnement : 0° à 40° (Celsius)
- Température de stockage : -20° à 70° (Celsius)
- Humidité : 20% ~ 80%

Français

# **2. Votre PhotoFrame**

## **2.1 Qu'y a-t-il dans la Boîte?**

• PhotoFrame

Français

- Adaptateur de courant CA-CC
- Guide de démarrage rapide
- Mode d'emploi

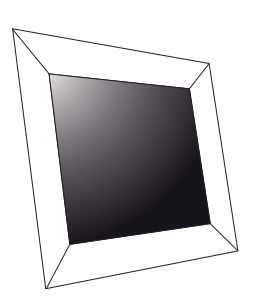

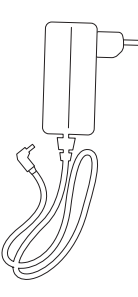

Adaptateur de courant CA-CC Mode d'emploi

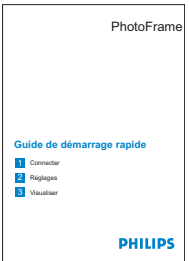

PhotoFrame Guide de démarrage rapide

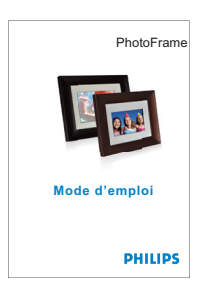

## **2.2 Boutons de Commande et Navigation dans le Menu**

#### **• Boutons de Commande**

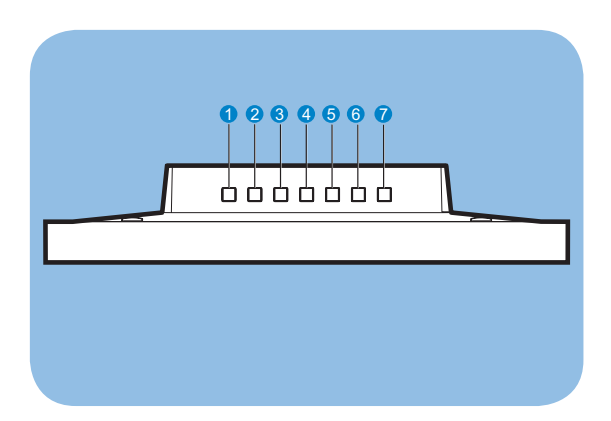

Français

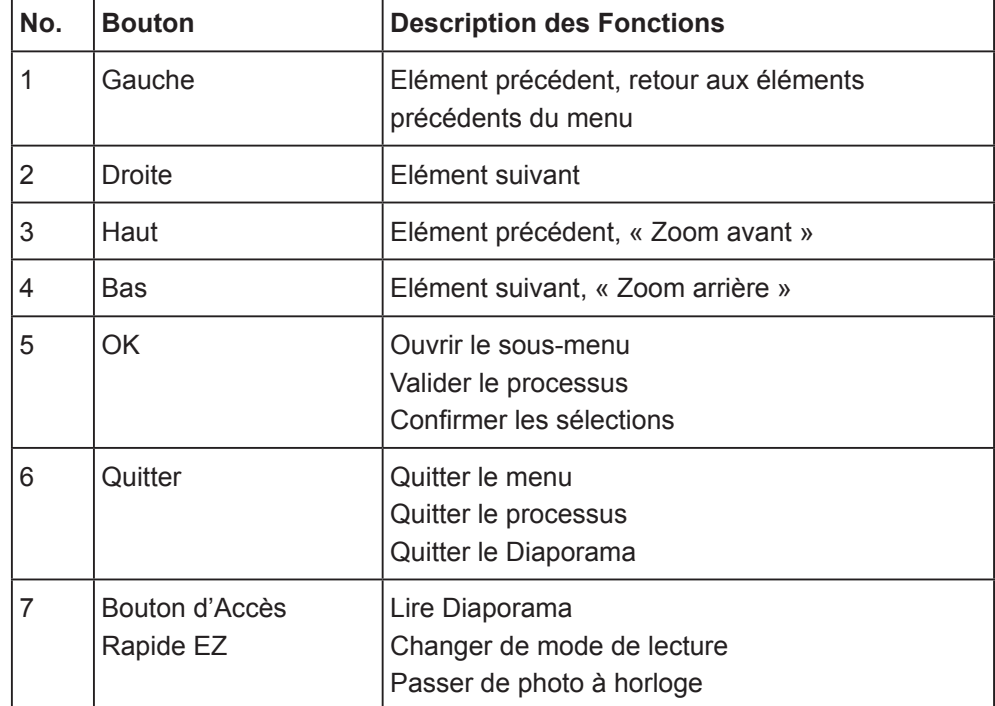

• Utilisez votre PhotoFrame en appuyant sur les boutons de commande à l'arrière.

## **2.3 Connexion du Appareil de Mémoire**

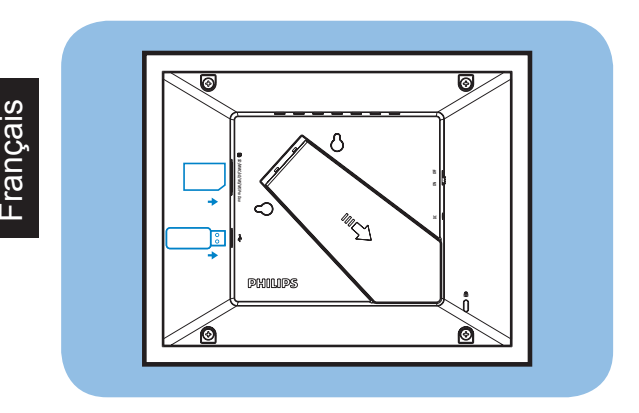

## **2.3.1 Insérer un Appareil de Mémoire**

- Insérez l'appareil de mémoire dans la fente du lecteur d'appareil de mémoire du cadre.
- Les cartes SD/MMC/ MMC+/xD/MS/MS Pro/ MS Duo sont prises en charge.
- L'appareil est équipé d'un port USB pour lire les clés USB.
- Lorsque vous insérez un appareil de mémoire, on vous demandera si vous souhaitez copier les images sur la mémoire intégrée du PhotoFrame, choisissez Oui pour copier toute la mémoire externe sur la mémoire interne puis retourner au Diaporama (afficher les images dans l'appareil de mémoire) une fois le copiage terminé; vous pouvez aussi choisir « Non » pour retourner au Diaporama ; si aucune sélection n'est effectuée dans les 15 secondes, le PhotoFrame lancera automatiquement le Diaporama.

#### **Remarque 1:**

Ne retirez pas l'appareil de mémoire immédiatement après l'avoir inséré dans le PhotoFrame ou quand le PhotoFrame est en train de lire les photos de la carte mémoire/du lecteur USB pour l'option de copiage. Patientez jusqu'à ce que PhotoFrame ait lu les photos.

#### **Remarque 2:**

Si l'appareil de mémoire que vous avez branché est vide ou endommagé, le PhotoFrame ne réagira pas.

6

## **2.3.2 Retirer un Appareil de Mémoire/ une Clé USB**

• Pour retirer les cartes SD/MMC/ MMC+/xD/MS/MS Pro/ MS Duo ou une clé USB, Tirez-les doucement hors de la fente.

## **2.4 Fonctions Principales du Produit**

Le PhotoFrame est conçu pour être pratique et facile d'utilisation ; il est doté des caractéristiques suivantes :

- Smart Energy Saver vous fournit quatre manières intelligentes de gérer la consommation du courant
- Mémoire intégrée de 128 Mo pour sauvegarder vos images, la capacité de sauvegarde sera inférieure
- Prend en charge les cartes mémoire les plus communes : SD/MMC/ MMC+/xD/ MS/MS Pro/ MS Duo
- Vue en vignettes et effets Diaporama
- Rotation d'image automatique (Changement d'angle)

# **3. Démarrage**

**Français** 

## **3.1 Assemblage du Support – PhotoFrame**

**Etape 1:** Tenez le PhotoFrame debout.

**Etape 2:** Sortez le support puis faites le glissez légèrement de la manière suivante pour être sûr que le cadre reste droit afin d'obtenir le meilleur angle de vue.

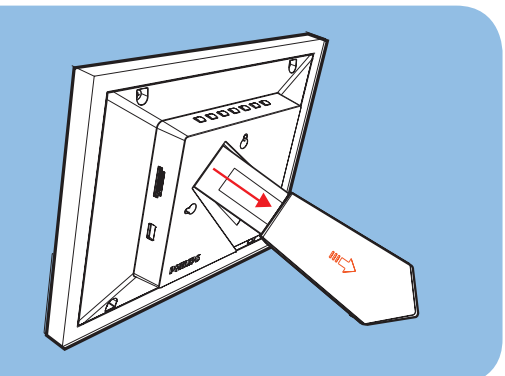

#### **Remarque :**

Pour des raisons de sécurité et de meilleure stabilité, Philips recommande d'ajuster le support à l'angle déterminé par les positions des deux clics. L'usage d'autres positions peut faire tomber le PhotoFrame, ceci sera la responsabilité de l'utilisateur. **3.2 Brancher l'Adaptateur d'Alimentation**

Branchez l'adaptateur d'alimentation fourni sur le PhotoFrame et sur une prise de courant murale.

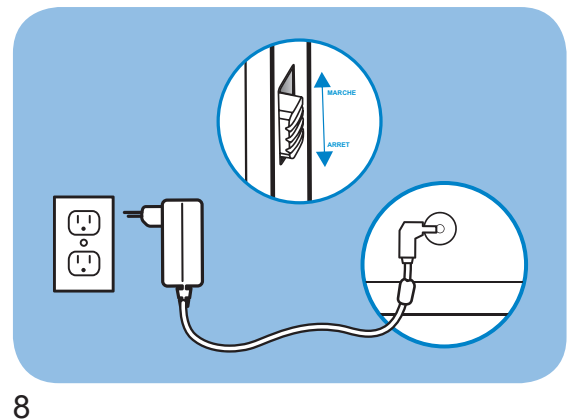

## **3.3 Allumer le PhotoFrame**

Faites glisser le bouton d'alimentation situé au dos de l'appareil sur la position « Marche » pour allumer votre PhotoFrame.

## **3.4 Eteindre le PhotoFrame**

Faites glisser le bouton d'alimentation situé au dos de l'appareil sur la position « Arrêt » pour éteindre votre PhotoFrame.

## **3.5 Menu Principal**

#### **3.5.1 Accéder au Menu Principal**

Appuyez sur **OK** en mode Diaporama ou horloge pour accéder au menu principal.

#### **3.5.2 Accéder aux Options de Sous-Menu**

Pour accéder aux options de sous-menu depuis le menu principal :

- Appuyez sur **OK** en mode Diaporama ou horloge.
- Appuyez sur **Haut** et **Bas** pour sélectionner le sous-menu désiré.
- Appuyez sur **OK** pour ouvrir le menu.
- Pour quitter le menu, appuyez de nouveau sur **Quitter** pour revenir au Diaporama.

# **4. Utilisation du PhotoFrame**

## **4.1 Calendrier**

Le Calendrier peut être visualisé en plein écran.

- Dans le menu principal, sélectionnez **Calendrier**, appuyez sur **OK** pour afficher le calendrier en plein écran.
- Appuyez sur **Haut** ou **Bas** pour voir le mois. Passera automatiquement au mois suivant ou précédent lorsque vous appuyez sur le bouton **Haut** ou **Bas**.
- Appuyez sur **OK** pour pour revenir au mois courant.
- Lorsque le mois courant est affiché, appuyez sur **OK** pour revenir au menu du **Calendrier**.

#### **Remarque :**

Pour régler la date, allez dans le menu **Réglage**, puis dans le sous-menu **La Date et l'Heure**.

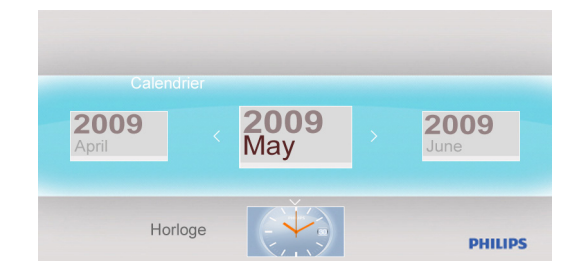

## **4.2 Horloge**

L'Horloge peut être visualisée dans deux habillages ou modes d'affichage différents.

- Dans le menu principal, sélectionnez **Horloge**, appuyez sur les boutons **Gauche** ou **Droite** pour sélectionner l'habillage ou l'affichage, puis appuyez sur **OK** pour afficher l'horloge en plein écran.
- En mode plein écran, appuyez sur les boutons **Gauche** ou **Droite** pour changer d'habillage de l'horloge.
- Appuyez sur **OK** pour revenir au menu **Horloge**.

#### **Remarque :**

Pour régler l'heure, allez dans le menu **Réglage** puis dans le sous-menu **La Date et l'Heure**.

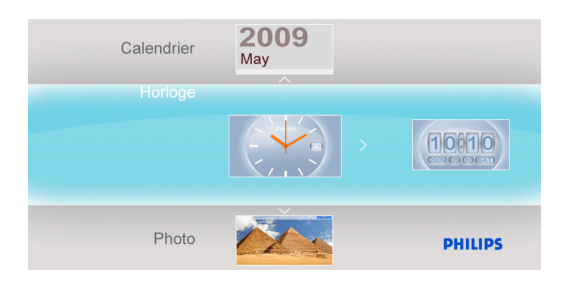

## **4.3 Photo**

**Français** 

### **4.3.1 Afficher les Photos**

### **4.3.1.1 Mode Diaporama**

Le Mode Diaporama démarre automatiquement lorsque vous allumez le PhotoFrame.

Pour lire la source photo ou l'album désiré en mode Diaporama, procédez de la manière suivante :

- Dans le menu principal, sélectionnez l'option **Photo**.
- Appuyez sur les boutons **Gauche** ou **Droite** pour sélectionner une photo.
- Appuyez sur le **Bouton d'Accès Rapide EZ** pour afficher immédiatement les photos en mode Diaporama.
- Les photos défileront automatiquement une à une lorsque vous appuyez sur les boutons **Gauche** ou **Droite**.

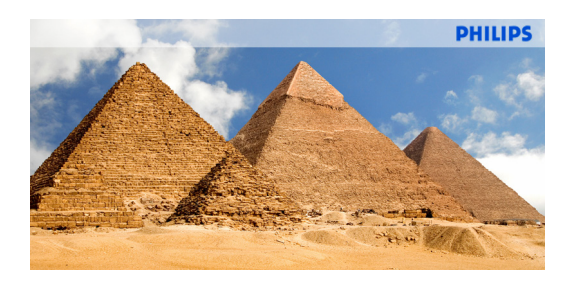

## **4.3.1.2 Mode Vignette**

Vous pouvez visionner un grand nombre de photos en utilisant le Mode Vignette.

- Dans le menu principal, sélectionnez le menu **Photo**.
- Appuyez sur les boutons **Gauche** ou **Droite** pour sélectionner la source de photos à parcourir.

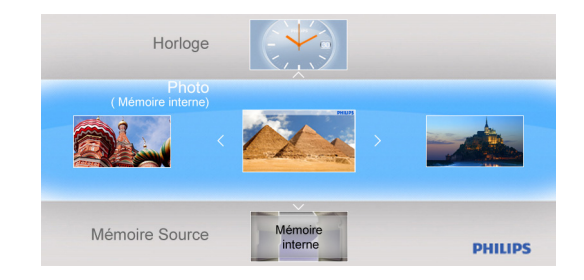

12

• Appuyez sur le **Bouton d'Accès Rapide EZ** pour commencer le Diaporama.

#### **Remarque :**

Vous pouvez accéder directement aux vignettes depuis le mode Diaporama en appuyant sur **Quitter** ou **OK**.

#### **4.3.2 Sélection d'une Photo**

- Allez au Mode Vignette.
- Appuyez sur **Droite** ou **Gauche** pour changer entre les photos.

#### **4.3.3 Menu Photo**

Lorsqu'une photo est sélectionnée, vous pourrez accéder directement au **Menu Photo** depuis la vignette en appuyant sur le bouton **OK**.

#### **4.3.3.1 Effets de Couleur**

- En Mode Vignette, sélectionnez les photos auxquelles vous souhaitez ajouter des effets.
- Appuyez sur **OK** pour accéder aux options du menu **Photo**.
- Appuyez sur les boutons **Haut** ou **Bas** pour aller dans **Effets de Couleur**.
- Appuyez sur les boutons **Gauche** ou **Droite** pour sélectionner l'effet désiré.
- Appuyez sur **OK** pour appliquer l'effet.
- Appuyez sur **Quitter** pour quitter ce menu et revenir au menu principal.

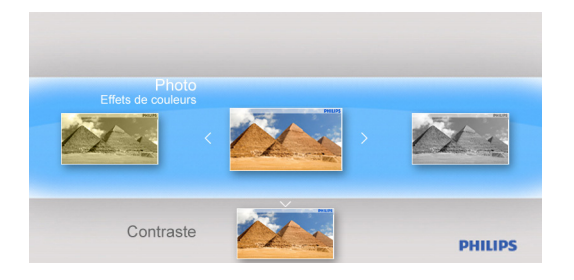

Français

#### **4.3.3.2 Contraste**

- En Mode Vignette, sélectionnez les photos auxquelles vous souhaitez ajouter des effets.
- Appuyez sur **OK** pour accéder aux options du menu **Photo**.
- Appuyez sur les boutons **Haut** ou **Bas** pour aller dans **Contraste**.
- Appuyez sur les boutons **Gauche** ou **Droite** pour sélectionner l'effet désiré.
- Appuyez sur le **Bouton d'Accès Rapide EZ** pour afficher immédiatement les photos en mode Diaporama.
- Les photos défileront automatiquement une à une lorsque vous appuyez sur les boutons **Gauche** ou **Droite**.

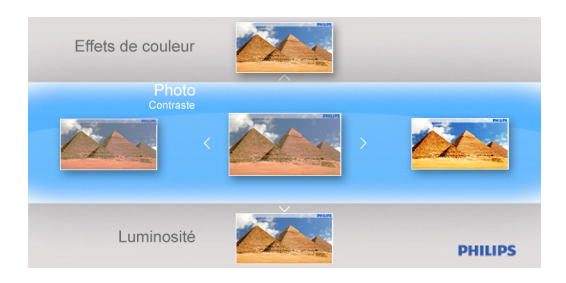

#### **4.3.3.3 Luminosité**

- En Mode **Vignette**, sélectionnez les photos auxquelles vous souhaitez ajouter des effets.
- Appuyez sur **OK** pour accéder aux options du menu **Photo**.
- Appuyez sur les boutons **Gauche** ou **Droite** pour sélectionner l'effet désiré.
- Appuyez sur **OK** pour appliquer l'effet.
- Appuyez sur **Quitter** pour quitter ce menu et revenir au menu principal.

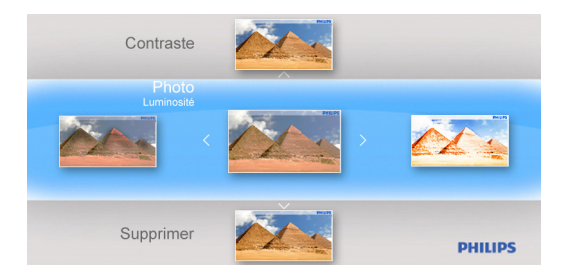

14

#### **4.3.3.4 Supprimer**

Si vous avez besoin de libérer de l'espace dans le PhotoFrame ou dans l'appareil de mémoire vous pouvez supprimer des photos.

- En Mode Vignette, sélectionnez la photo que vous souhaitez supprimer.
- Appuyez sur **OK** pour accéder aux options du menu **Photo**.
- Sélectionnez **Supprimer**.
- Appuyez sur le bouton **Droite** pour sélectionner **Oui**.
- Appuyez sur **OK** pour confirmer la suppression.

Lorsque vous supprimez une photo, PhotoFrame retournera au menu **Photo** une fois l'action terminée.

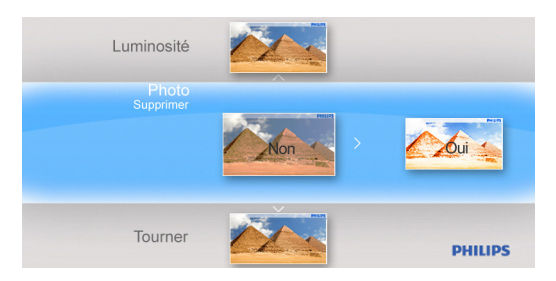

#### **4.3.3.5 Tourner**

Le PhotoFrame peut changer l'orientation des photos.

- En Mode Vignette, sélectionnez la photo que vous souhaitez faire tourner.
- Appuyez sur **OK** pour accéder aux options du menu **Photo**.
- Appuyez sur le bouton **Bas** pour aller dans **Tourner**.
- Appuyez sur les boutons **Gauche** ou **Droite** pour sélectionnez l'orientation.

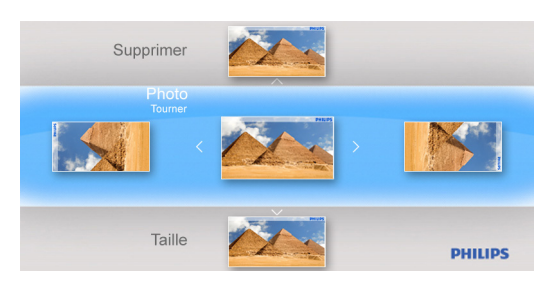

- Appuyez sur le bouton **OK** pour confirmer le changement d'orientation.
- Appuyez sur **Quitter** pour quitter ce menu et revenir au menu principal.

Français

#### **4.3.3.6 Taille**

- En Mode Vignette, sélectionnez la photo que vous souhaitez afficher.
- Appuyez sur **OK** pour accéder aux options du menu **Photo**.
- Appuyez sur le bouton **Bas** pour aller dans **Tourner**.
- Appuyez sur les boutons **Gauche** ou **Droite** pour sélectionner **Plein Ecran** ou **Taille Actuelle**.
- Appuyez sur **Quitter** pour quitter ce menu et revenir au menu principal.

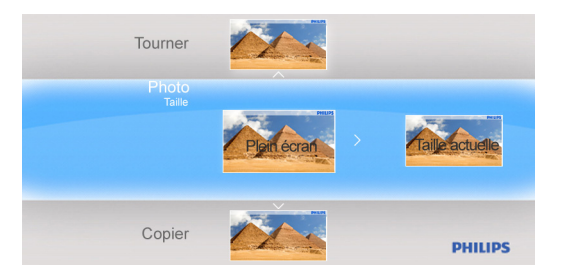

### **4.3.3.7 Copier**

Vous pouvez copier les photos enregistrées sur un appareil de mémoire vers la mémoire interne du PhotoFrame ou bien depuis la mémoire interne vers un appareil de mémoire branché sur le PhotoFrame.

- **Copier** les photos vers la mémoire interne, vers une carte mémoire, vers un lecteur USB ou vers les Favoris.
- En Mode Vignette, sélectionnez la photo que vous souhaitez copier.
- Appuyez sur **OK** pour accéder aux options du menu **Photo**.
- Sélectionnez **Copier**.
- Appuyez sur les boutons **Gauche** ou **Droite** pour choisir le support de stockage depuis lequel vous souhaitez copier vers votre mémoire interne, vers une carte mémoire, vers un lecteur USB ou vers les Favoris.
- Appuyez sur **OK** pour commencer le copiage.

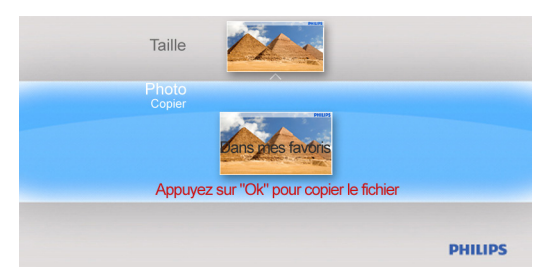

16

Français

## **4.4 La Mise en Diaporama**

#### **4.4.1 Intervalle**

Utilisez cette fonction pour sélectionner la durée d'affichage de chaque photo dans le Diaporama.

- Dans le menu principal, appuyez sur le bouton **Bas** pour accéder au menu **Réglage**.
- Appuyez sur le bouton Gauche et appuyez sur **OK** pour accéder au menu **La Mise en Diaporama**.
- Français

• Appuyez sur le bouton **Haut** pour aller dans le menu **Intervalle**.

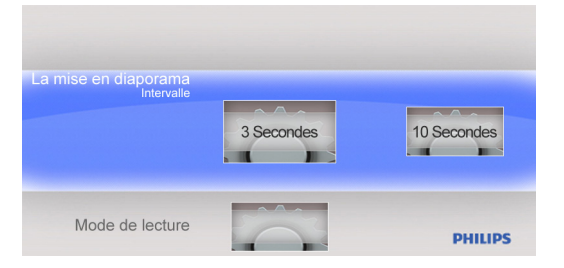

- Appuyez sur les boutons **Gauche** ou **Droite** pour Sélectionnez le temps de transition désiré : **3 Secondes (défaut), 10 Secondes, 30 Secondes, 1 Minute.**
- Appuyez sur **OK** pour confirmer.
- Appuyez sur **Quitter** pour quitter ce menu et revenir au menu principal.

#### **4.4.2 Mode de Lecture**

Les diaporamas peuvent être lus de trois manières: Aléatoire, Tout répéter ou Unique.

- Dans le menu principal, appuyez sur le bouton **Bas** pour accéder au menu **Réglage**.
- Appuyez sur le bouton **Droite** et appuyez sur **OK** pour accéder au menu **La Mise en Diaporama**.
- Appuyez sur les boutons **Haut** ou **Bas** pour accéder au **Mode de Lecture**.

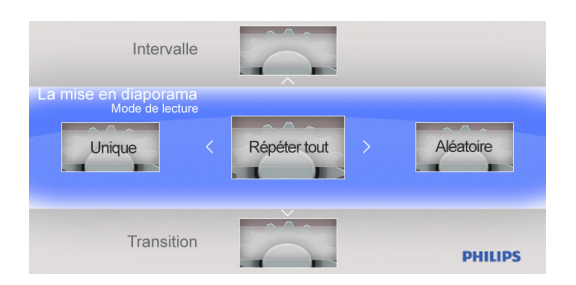

- Appuyez sur les boutons **Gauche** ou **Droite** pour aller sur **Unique,Tout Répéter** ou **Aléatoire**.
- Appuyez sur **OK** pour confirmer.
- Appuyez sur **Quitter** pour quitter ce menu et revenir au menu principal.

#### **4.4.3 Transition**

- Dans le menu principal, appuyez sur le bouton **Bas** pour accéder au menu **Réglage**.
- Appuyez sur le bouton **Droite** et appuyez sur **OK** pour accéder au menu **La Mise en Diaporama**.
- Appuyez sur le bouton **Bas** pour aller au menu **Transition**.

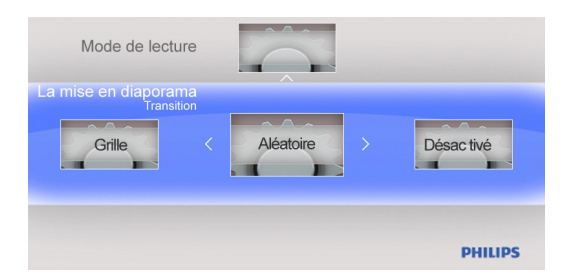

- Appuyez sur le bouton **Droite** pour sélectionner un des effets de transition suivants : Aucun, Fondu, Store, Peigne croisé, Masque, Brique, Dissolu, Barre, Expansion, Soie, Escargot, Déroulement, Grille, Aléatoire..
- Appuyez sur **OK** pour confirmer.
- Appuyez sur **Quitter** pour quitter ce menu et revenir au menu principal.

#### **Remarque :**

- Cette fonction s'applique à tous les diaporamas enregistrés sur tous les médias.
- La fonction Aléatoire joue différents effets pendant la transition du Diaporama.

Français

## **4.5 Mise en Général**

#### **4.5.1 Smart Energy Saver**

### **4.5.1.1 Lecture avec Smart Energy Saver**

### **Explication de la Fonction**

**Français** 

Lorsque vous sélectionnez planificateur de 50% ou planificateur de 50%, l'appareil fonctionnera automatiquement en bas régime la nuit (de 21h à 7h), et reprendra en mode normal le jour (de 7h à 21h);

Lorsque vous sélectionnez Économiser 20% ou Économiser 50%, l'appareil fonctionnera en permanence avec la consommation de courant indiquée.

- Dans le menu principal, appuyez sur le bouton **Bas** pour accéder au menu **Réglage**.
- Appuyez sur les boutons **Gauche** ou **Droite** pour accéder au menu **Mise en Général**.
- Appuyez sur les boutons **Haut** ou **Bas** pour accéder au menu de réglage de **Smart Energy Saver**.

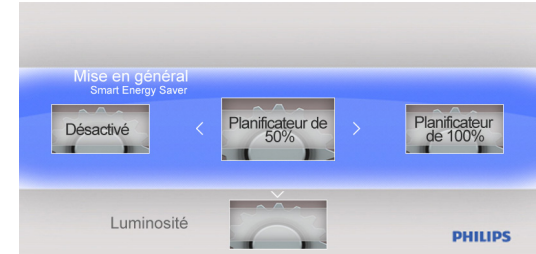

- Appuyez sur les boutons Gauche ou Droite pour sélectionner Planificateur de 50% / Planificateur de100% / Économiser 20% / Économiser 50%.
- Appuyez sur **OK** bouton pour confirmer la sélection.

#### **4.5.1.2 Désactivé**

Si l'Economiseur d'Energie Intelligent est désactivé, le PhotoFrame fonctionnera à plein régime.

- Dans le menu principal, appuyez sur le bouton **Bas** pour accéder au menu **Réglage**.
- Appuyez sur les boutons **Gauche** ou **Droite** pour accéder au menu **Mise en Général**.
- Appuyez sur les boutons **Haut** ou **Bas** pour accéder au menu de réglage de **Smart Energy Saver**.

20

- Appuyez sur les boutons **Gauche** or **Droite** pour sélectionner **Désactivé.**
- Appuyez sur **OK** bouton pour confirmer la sélection.

#### **4.5.2 Luminosité**

Changez le réglage de la luminosité du PhotoFrame pour obtenir une image optimale.

- Dans le menu principal, appuyez sur le bouton **Bas** pour accéder au menu **Réglage**.
- Appuyez sur le bouton de **Droite** pour accéder aux options de **Mise en Général**.
- Appuyez sur les boutons **Haut** ou **Bas** pour accéder au contrôle de la luminosité.
- Appuyez sur les boutons **Gauche** ou **Droite** pour sélectionner le niveau de luminosité: **Plus Foncé, Normal** et **Brilliant**.
- Appuyez sur **OK** pour confirmer et revenir au menu précédent.

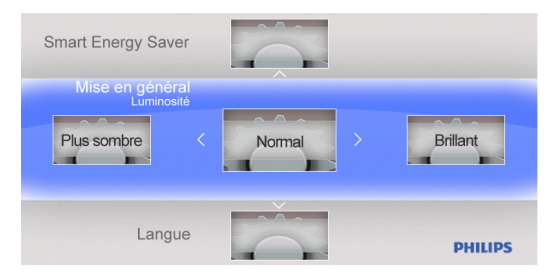

#### **4.5.3 Langue**

Cette section vous permet de choisir la langue du menu du PhotoFrame.

- Dans le menu principal, appuyez sur le bouton **Bas** pour accéder au menu **Réglage**.
- Appuyez sur le bouton de **Droite** pour accéder aux options de **Mise en Général**.
- Appuyez sur les boutons **Haut** ou **Bas** pour accéder au menu **Langue**.
- Appuyez sur les boutons **Gauche** ou **Droite** pour sélectionner votre langue préférée : **English, Français, Deutsch, Español, Nederlands, Português, Italiano**.
- Appuyez sur **OK** pour confirmer votre réglage et revenir au menu **Réglage**. Le nouveau réglage sera immédiatement effectif.
- Appuyez sur **Quitter** pour quitter ce menu et revenir au menu principal.

Français

#### **4.5.4 Réinitisaliser**

Utilisez cette section pour réinitialiser l'appareil aux réglages par défaut.

- Dans le menu principal, appuyez sur le bouton **Bas** pour accéder au menu **Réglage**.
- Appuyez sur le bouton de **Droite** pour accéder aux options de **Mise en Général**.
- Appuyez sur les boutons **Haut** ou **Bas** pour accéder au menu **Réinitisaliser**.
- Appuyez sur les boutons **Gauche** ou **Droite** pour sélectionner **Oui** ou **Non**.
- Appuyez sur **OK** pour confirmer votre réglage et revenir au menu **Réglage**.
- Appuyez sur **Quitter** pour quitter ce menu et revenir au menu principal.

#### **4.5.5 Supprimer Tous**

Cette section vous permet de supprimer des photos.

- Dans le menu principal, appuyez sur le bouton **Bas** pour accéder au menu **Réglage**.
- Appuyez sur le bouton de **Droite** pour accéder aux options de **Mise en Général**.
- Appuyez sur les boutons **Haut** ou **Bas** pour accéder au menu **Supprimer**.
- Appuyez sur les boutons **Gauche** ou **Droite** pour sélectionner **Favoris** ou **Interne**.
- Appuyez sur **OK** pour confirmer votre réglage et revenir au menu **Réglage**.
- Appuyez sur **Quitter** pour quitter ce menu et revenir au menu principal.

Français

#### **4.5.6 Smart Copie**

Vous pouvez copier les photos enregistrées sur un appareil de mémoire vers la mémoire interne du PhotoFrame. Vous pouvez modifier la taille des photos lorsque vous copiez les photos.

- Dans le menu principal, appuyez sur le bouton **Bas** pour accéder au menu **Réglage**.
- Appuyez sur le bouton de **Droite** pour accéder aux options de **Mise en Général.**
- Appuyez sur les boutons **Haut** ou **Bas** pour accéder au menu **Smart Copie**.
- Appuyez sur les boutons **Gauche** ou **Droite** pour sélectionner **Resize** ou **Original** et modifier ou non la taille de vos photos.
- Appuyez sur **OK** pour confirmer votre réglage et revenir au menu **Réglage**.
- Appuyez sur **Quitter** pour quitter ce menu et revenir au menu principal.

#### **Remarque :**

Le PhotoFrame avertira l'utilisateur avec un message quand l'espace dans la mémoire interne est insuffisant pour contenir les photos que l'utilisateur souhaite copier.

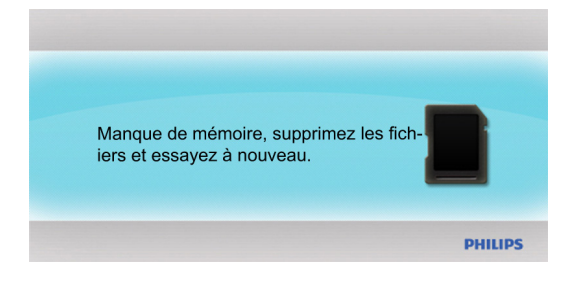

## **4.6 La Date et l'Heure**

Utilisez cette fonction pour régler la date et l'heure du PhotoFrame.

- Dans le menu principal, appuyez sur le bouton **Bas** pour accéder au menu **Réglage**.
- Appuyez sur les boutons **Gauche** ou **Droite** pour accéder au menu de réglage **La Date et l'Heure**.

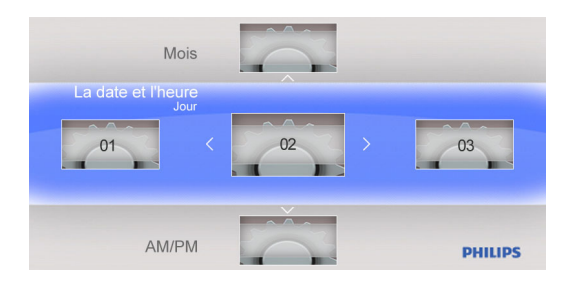

### **4.6.1 Régler la Date**

- Dans le menu de réglage **La Date et l'Heure**, appuyez sur les boutons **Gauche** ou **Droite** pour ajuster la date.
- Appuyez sur les boutons **Haut** et **Bas** pour passer entre les jours, les mois, et les années.
- Appuyez sur **OK** pour confirmer la date réglée.

### **4.6.2 Régler l'Heure**

- Dans le menu de réglage Date et Heure, appuyez sur les boutons **Gauche** ou **Droite** pour régler l'heure
- Appuyez sur les boutons **Haut** ou **Bas** pour passer entre les heures et les minutes.
- Appuyez sur **OK** pour confirmer l'heure réglée.

## **4.7 Orientation Automatique**

Cette fonction vous permettra, une fois activée, de positionner automatiquement vos photos indépendamment de l'orientation de votre PhotoFrame, en position paysage ou en position portrait.

## **4.8 Zoom Avant/Arrière ou Pan**

Utilisez les fonctions **Zoom Avant/Arrière** ou **Pan** pour Changer l'angle de vue des photos.

- En mode Diaporama, appuyez sur **OK** pour accéder au menu principal.
- Appuyez sur le **Bouton d'Accès Rapide EZ** pour aller au Diaporama.
- Appuyez sur **Gauche** ou **Droite** pour changer les photos du Diaporama, et entrer en vue de photos (photo en état **Pause**). L'icône de Pause disparaîtra après 3 secondes.
- Appuyez sur les boutons **Haut** et **Bas** pour **Zoomer en Avant/Arrière**.
- Appuyez sur **OK** pour « panner » et utilisez la fonction **Pan** pour déplacer vers **Haut/Bas/Gauche/Droite**.
- Appuyez sur **OK** ou **Quitter** pour revenir aux diaporama des photos.

# **5. Spécifications**

#### **Affichage de l'Image**

- Taille de l'écran : 7"
- Angle de visualisation horizontal : 60°
- Angle de visualisation vertical : 50°
- Luminosité: 200 cd
- Format: 16:9
- Résolution : 480×234

#### **Média de Stockage**

- Types de cartes mémoire: Cartes SD/MMC/ MMC+/xD/MS/MS Pro/ MS Duo et Clé USB
- Format de photo pris en charge : JPEG-jusqu'à 20 Mégapixels
- Positionnement : Paysage, Portrait, Orientation de photo automatique

#### **Boutons**

- Boutons et commandes : 7 boutons de commande
- 1 BOUTON D'ACCES RAPIDE EZ pour passer entre photo et horloge
- 1 touche pour Haut, Bas, Droite et Gauche
- 1 touche OK pour aller dans le menu principal, éditer le menu et confirmer
- 1 touche Quitter pour quitter

#### **Caractéristiques**

- Mode de lecture: Diaporama, parcourir les Vignettes
- Réglages du Diaporama: Intervalle, Mode de lecture, Effets de transition
- Langues d'affichage à l'écran : Anglais, français, allemand, hollandais, espagnol, portugais, italien
- Compatibilité Plug&Play : Windows 2000/XP/Vista et Mac OS X
- Conformité aux normes : FCC, California 65

**Français** 

26

# **6. Foire aux Questions**

#### **Est-ce que l'écran est tactile ?**

L'écran n'est pas tactile. Utilisez les boutons au dos du PhotoFrame pour le contrôler.

### **Puis-je passer entres les photos de Diaporama de différentes cartes mémoire ?**

Oui. Lorsqu'une carte mémoire est insérée dans le PhotoFrame, un diaporama des photos enregistrées sur cette carte commencera.

### **Puis-je utiliser le PhotoFrame pour supprimer des photos sur la cartes mémoire ?**

Oui, il prend en charge la suppression des photos sur les appareils comme les carte mémoire.

#### **Puis-je relier le PhotoFrame à un PC via le port USB?**

Non, le PhotoFrame ne prend pas en charge les connexions vers un PC via le porte USB. Le port USB sert uniquement pour les lecteurs flash USB.

#### **Puis-je imprimer des photos à partir du PhotoFrame ?**

Non, il ne prend pas en charge l'impression directe des photos.

#### **Pourquoi le PhotoFrame n'affiche pas certaines de mes photos ?**

Les appareils photo numériques prennent des photos et les enregistrent en format JPEG selon des normes de l'industrie de l'appareil photo. Le PhotoFrame est conçu pour afficher des photos qui possèdent les mêmes normes industrielles. Certaines images, comme les images Web, les images scannées, ou les photos de format RAW prises avec des appareils professionnels, ne sont pas conformes aux standards industriels et donc ne peuvent être affichées correctement sur le PhotoFrame numérique. Utilisez des applications PC pour convertir ces images en un format JPEG standard pour le PhotoFrame.

# **7. Service et Garantie**

#### **Garantie Limitée d'un An (pour les USA et le Canada uniquement)**

**Français** 

Philips garantit que ce produit est dépourvu de défaut matériel, de fabrication ou d'assemblage, et ne dysfonctionnera pas lors d'un usage normal, conforme aux spécifications et avertissements, durant une période d'un an à compter de la date d'achat. Cette garantie s'applique uniquement à l'acheteur original du produit et ne peut pas être passée. Pour pouvoir exercer vos droits sous cette garantie, vous devez fournir une preuve d'achat sous la forme d'un reçu de vente original sur lequel figure le nom du produit et la date d'achat. Pour contacter le service clientèle ou obtenir des détails sur la garantie, veuillez appeler notre ligne verte au 1-877- 784-0999 ou consulter notre site Internet www.philips.com/support

#### **Remarque de la Commission Fédérales sur les Communications (FCC):**

Cet appareil a été testé et trouvé être conforme aux restrictions pour les appareils numériques de Classe B, conformément à la Partie 15 du Règlement FCC. Ces restrictions sont destinées à fournir une protection raisonnable contre les interférences dans les installations résidentielles. Cet appareil peut émettre de l'énergie de fréquence radio et, s'il n'est pas installé ou utilisé selon les instructions, peut causer des interférences sur les communications radio.

Cependant, il n'est aucunement garanti qu'aucune interférence ne se produira sur une installation spécifique. Si cet appareil produit des interférences sur la réception radio ou télé, ce qui peut être déterminé en allumant et en éteignant l'appareil, l'utilisateur est encouragé à essayer de corriger ces interférences par l'une des mesures suivantes :

- Réorienter ou repositionner l'antenne de réception.
- Augmenter la distance de séparation entre l'appareil et le récepteur.
- Brancher l'appareil sur une prise située sur un circuit différent de celui auquel est connecté le récepteur.
- Consulter le revendeur ou un technicien radio/TV qualifié.

#### **Recyclage**

- Afin de réduire l'impact sur l'environnement, les batteries fournies avec le PhotoFrame ne contiennent pas de mercure ni de nickel cadmium. Veuillez apporter les batteries dans les lieux de recyclages appropriés lorsque vous souhaitez vous en débarrasser.
- Le PhotoFrame est constitué de matériaux recyclables. Pour réduire au maximum la quantité de déchets rejetée dans l'environnement, prenez connaissance des centres de collecte locaux pour les téléviseurs usagés, qui démonteront et réutiliseront les matériaux, ou bien consultez votre revendeur.
- Eliminez le carton et autres matériaux d'emballage de la manière appropriée.

28

# **Introducción**

El Marco de Fotos digital Philips puede colocarse tanto en posición vertical como horizontal para ajustarse a las fotos mostradas en pantalla. Puede colocarlo sobre una superficie plana en una habitación o colgarlo en la pared utilizando el orificio de montaje en pared.

#### **• Montaje del Marco en la Pared**

Utilice hardware de sujeción a la pared para anclar su marco de forma segura.

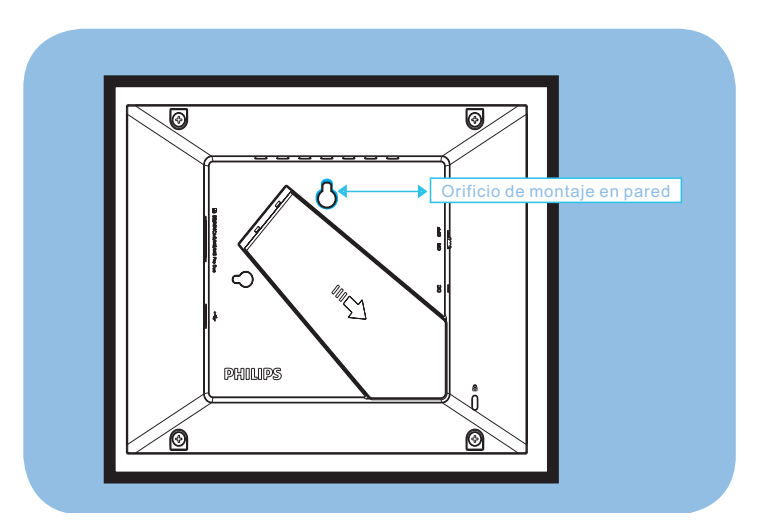

Español

# **1. Normas de Precaución**

## **1.1 Normas Básicas de Seguridad y Mantenimiento.**

Lea atentamente las siguientes instrucciones antes de conectar y utilizar su PhotoFrame para reducir el riesgo de daños, descargas eléctricas o heridas.

- No ejerza excesiva presión sobre el panel de cristal líquido para proteger su pantalla de posibles daños. Para mover su PhotoFrame, sujete el marco para levantarlo; no lo levante colocando la mano o los dedos sobre el panel de cristal líquido.
- Desenchufe el PhotoFrame si no va a utilizarlo durante un período largo de tiempo.
- Desenchufe el PhotoFrame si necesita limpiarlo con un paño ligeramente humedecido. Puede limpiar la pantalla con un paño seco cuando el aparato esté apagado. Pero no debe utilizar alcohol, disolventes o líquidos que contengan amoníaco.
- Consulte a un técnico si el PhotoFrame no funciona adecuadamente una vez que usted haya seguido las instrucciones de este manual.
- La carcasa sólo debe ser abierta por personal técnico cualificado.
- Mantenga el PhotoFrame alejado de la luz solar directa, de estufas o de cualquier otra fuente de calor.
- Mantenga el PhotoFrame seco. Para evitar descargas eléctricas o un daño permanente al producto, no lo exponga a la lluvia o a una humedad excesiva.
- Cuando coloque el PhotoFrame, asegúrese de que el cable y la fuente de alimentación sean de fácil acceso.

Español

## **1.2 Mantenimiento del PhotoFrame**

#### • **Evite la Caída del Aparato**

El PhotoFrame es un complejo dispositivo electrónico que no puede soportar el golpe resultante de una caída.

#### • **No lo Exponga a la Humedad**

El PhotoFrame no es resistente ni está a prueba de humedad. La exposición a la humedad o a cualquier tipo de líquido dañará con toda probabilidad su PhotoFrame.

#### • **No lo Someta a Golpes ni a Rayaduras**

El panel de cristal líquido del PhotoFrame está hecho de cristal y por lo tanto es muy sensible a una presión excesiva o a bordes afilados.

#### • **Limpieza de la Pantalla**

Utilice sólo un paño seco y suave para limpiar su pantalla.

#### • **Mantenga el Soporte Alejado de los Cables**

Asegúrese de que el soporte de su PhotoFrame no esté en contacto con los cables, ya que éstos podrían desplazar el soporte del PhotoFrame.

#### • **Límites de Temperatura y Humedad**

- Temperatura de funcionamiento:  $0^{\circ} \sim 40^{\circ}$  (Celsius)
- Temperatura de almacenamiento: -20° ~ 70° (Celsius)
- Humedad: 20% ~ 80%

# **2. Su PhotoFrame**

# **2.1 Contenido de la Caja**

- PhotoFrame
- Adaptador de alimentación CA-CC
- Guía de inicio rápido
- Manual de usuario

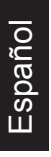

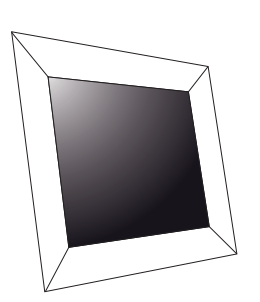

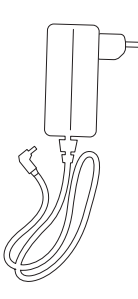

Adaptador de alimentación CA-CC Manual de usuario

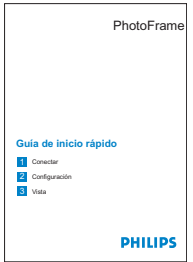

PhotoFrame Guía de inicio rápido

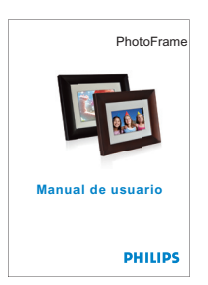

## **2.2 Botones de Control y Menú de Navegación**

#### **• Botones de Control**

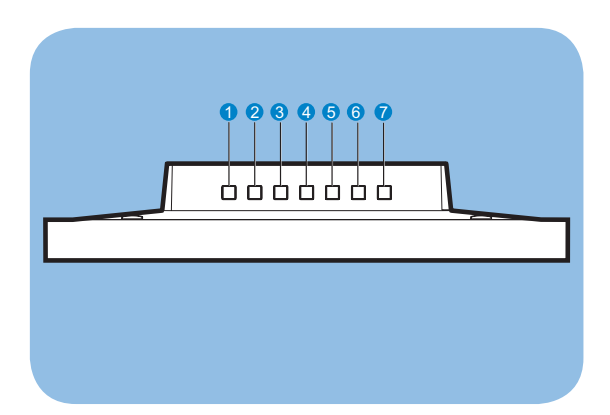

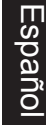

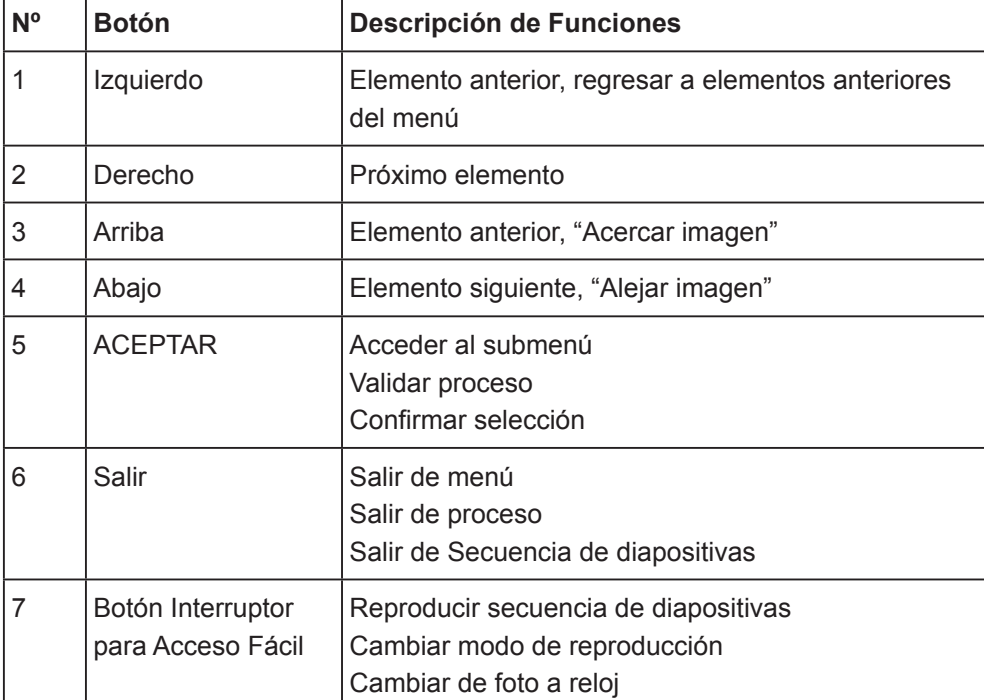

• Utilice su PhotoFrame pulsando los botones de control en la parte posterior.

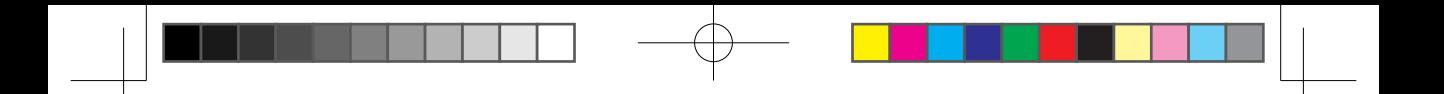

### **2.3 Conexión del Dispositivo de Memoria**

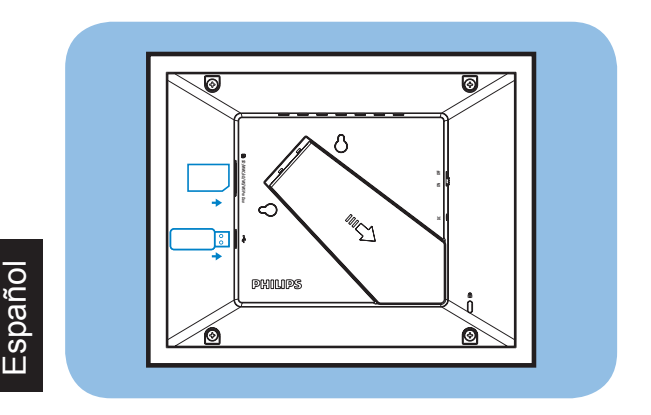

## **2.3.1 Inserción de un Dispositivo de Memoria**

- Inserte el dispositivo de memoria en la ranura del lector de memoria del marco.
- Las siguientes tarjetas son compatibles: SD/MMC/ MMC+/xD/MS/MS Pro/ MS Duo.
- Existe un puerto USB para leer una memoria flash USB.
- Cuando inserte un dispositivo de memoria se le preguntará si desea copiar las imágenes a la memoria interna del PhotoFrame. Elija Sí para copiar todo el contenido de la memoria externa a la memoria interna y regresar a la Secuencia de diapositivas (Muestra las imágenes del dispositivo de memoria) una vez que el proceso de copia esté completado. También puede elegir No y regresar a la Secuencia de diapositivas. Si no elije ninguna opción en el plazo de 15 segundos, el PhotoFrame comenzará la secuencia de diapositivas de forma automática.

#### **Nota 1:**

No extraiga el dispositivo de memoria inmediatamente después de haberlo insertado en el PhotoFrame o cuando PhotoFrame esté leyendo las fotos de la tarjeta de memoria/memoria USB para la opción de copia. Espere hasta que el PhotoFrame haya terminado de leer las fotos.

#### **Nota 2:**

6 Si el dispositivo de memoria que acaba de insertar está vacío o dañado, el PhotoFrame no realizará ninguna acción.

## **2.3.2 Extracción de un Dispositivo de Memoria/ Memoria Flash USB**

• Para extraer las tarjetas SD/MMC/ MMC+/xD/MS/MS Pro/ MS Duo o la memoria flash USB, retírelas suavemente de la ranura..

## **2.4 Características Destacadas**

El PhotoFrame ha sido diseñado para que su uso sea sencillo y práctico, y presenta las siguientes características:

- Smart Energy Saver proporciona cuatro formas inteligentes de administrar el consumo de energía
- Memoria integrada de 128MB para almacenar sus imágenes. La capacidad de almacenamiento será menor.
- Compatible con las tarjetas de memoria más utilizadas en el mercado: SD/MMC/ MMC+/xD/MS/MS Pro/ MS Duo
- Vistas en miniatura y efecto secuencia de diapositivas
- Rotación automática de la imagen (Cambio de ángulo)

Español

# **3. Cómo Empezar**

## **3.1 Ensamblaje Soporte – PhotoFrame**

**Paso 1:** Sostenga el PhotoFrame en posición vertical.

Paso 2: Extraiga el soporte y deslícelo hacia fuera como se muestra en la ilustración para asegurarse de que el soporte del marco permanezca en posición vertical y conseguir el mejor ángulo de visualización.

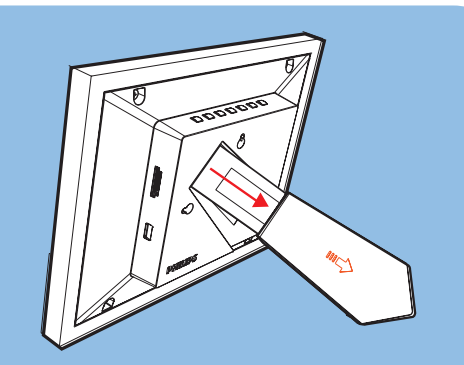

#### **Nota:**

Español

Por cuestiones de seguridad y para una óptima estabilidad, Philips recomienda que se ajuste el soporte con el ángulo definido por las dos marcas de posición. El uso de otras posiciones puede provocar una caída del PhotoFrame, de la que el usuario será responsable.

## **3.2 Conexión del Adaptador de Alimentación**

Conecte el adaptador de alimentación proporcionado con el PhotoFrame a una fuente de alimentación.

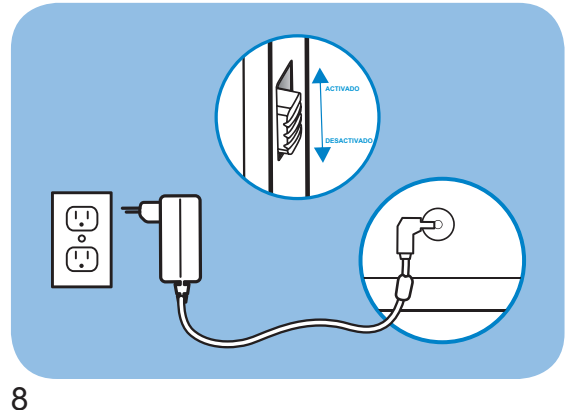
# **3.3 Encendido del PhotoFrame**

Deslice el interruptor de encendido situado en la parte superior izquierda en la parte posterior del aparato a la posición "ENCENDIDO" para encender su PhotoFrame.

# **3.4 Apagado del PhotoFrame**

Deslice el interruptor de encendido situado en la parte superior izquierda en la parte posterior del aparato a la posición "APAGADO" para apagar su PhotoFrame. Españo

# **3.5 Menú Principal**

#### **3.5.1 Acceso al Menú Principal**

Pulse el botón **ACEPTAR** durante una secuencia de diapositivas o en modo reloj para acceder al menú principal.

#### **3.5.2 Acceso a las Opciones del Submenú**

Para acceder a las opciones del submenú partiendo del menú principal:

- Pulse **ACEPTAR** durante una secuencia de diapositivas o en modo reloj.
- Pulse **Arriba** y **Abajo** para seleccionar el submenú deseado.
- Pulse **ACEPTAR** para acceder al menú.
- Para salir del menú, pulse **Salir** de nuevo para regresar a la secuencia de diapositivas.

# **4. Utilización de su PhotoFrame**

# **4.1 Calendario**

El calendario puede visualizarse en modo pantalla completa.

- En el menú principal, seleccione **Calendario** y pulse **ACEPTAR** para visualizar el calendario en modo pantalla completa.
- Pulse **Arriba** o **Abajo** para visualizar el mes. Avanzará automáticamente o irá al mes anterior cuando pulse el botón **Arriba** o **Abajo**.
- Pulse **ACEPTAR** para volver al mes actual.
- Cuando se muestre en pantalla el mes actual, pulse **ACEPTAR** para regresar al menú **Calendario**.

#### **Nota:**

Para configurar la fecha, acceda al menú **Configuración** y a continuación, al submenú **Fecha y Hora**.

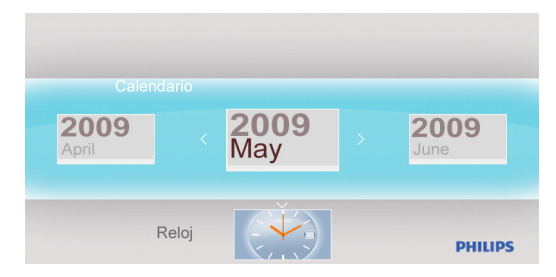

# **4.2 Reloj**

El Reloj puede mostrarse con dos diseños o modos de visualización diferentes.

- En el menú principal, seleccione **Reloj**, utilice **Izquierda** o **Derecha** para seleccionar diseños o visualización y pulse **ACEPTAR** para visualizar el reloj en modo pantalla completa.
- En modo pantalla completa, pulse **Izquierda** o **Derecha** para cambiar el diseño en la visualización del reloj.
- Pulse **ACEPTAR** para regresar al menú **Reloj**.

#### **Nota:**

Para configurar la hora, acceda al menú **Configuración** y a continuación a **Fecha y Hora** en el submenú.

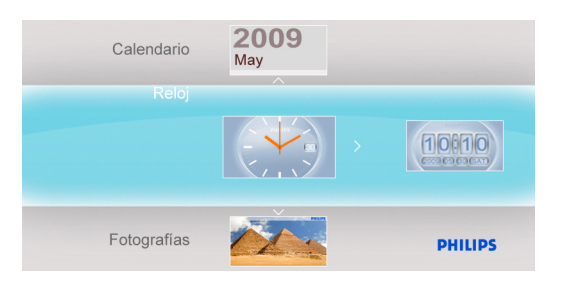

# **4.3 Fotografías**

## **4.3.1 Ver Fotografías**

## **4.3.1.1 Modo Secuencia de Diapositivas**

El modo Secuencia de diapositivas se inicia de forma automática una vez que haya encendido el PhotoFrame.

Para reproducir las fotos de la fuente o álbum que desea en modo secuencia de diapositivas, siga las siguientes instrucciones:

- En el menú principal, selecciones la opción **Fotografías**.
- Pulse **Izquierda** o **Derecha** para seleccionar una **Fotografías**.
- Pulse el **Botón Interruptor para Acceso Fácil** para reproducir las fotos en modo secuencia de diapositivas de forma inmediata.
- Las fotos se mostrarán una a una de forma automática cuando pulse **Izquierda** o **Derecha**.

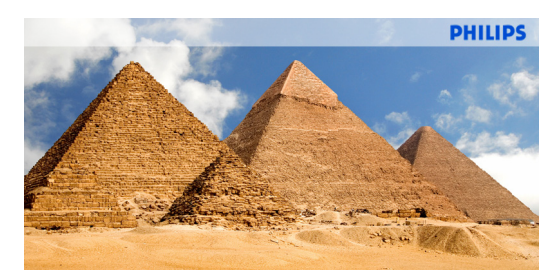

## **4.3.1.2 Modo Miniatura**

Puede visualizar de forma rápida un gran número de fotos por medio del modo miniatura.

- En el menú principal, seleccione el menú **Fotografías**.
- Utilice **Izquierda** o **Derecha** para seleccionar la fuente de las fotos que desea examinar.

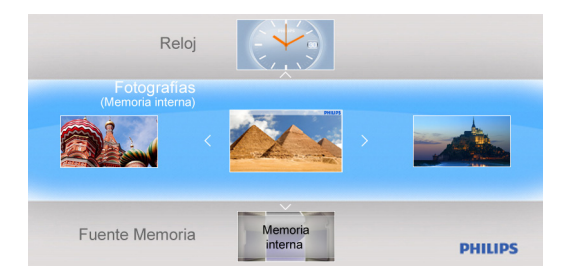

12

• Pulse el **Botón Interruptor para Acceso Fácil** para comenzar la secuencia de diapositivas.

#### **Nota:**

Puede acceder a las miniaturas directamente desde el modo de secuencia de diapositivas pulsando el botón **Salir** o bien **ACEPTAR**.

#### **4.3.2 Selección de Fotografías**

- Acceda al modo Miniatura.
- Pulse **Derecha** o **Izquierda** para seleccionar una foto.

#### **4.3.3 Menú de Fotografías**

Una vez que la foto esté seleccionada, puede acceder al menú **Fotografías** directamente desde Miniaturas pulsando el botón **ACEPTAR**.

#### **4.3.3.1 Efectos de Color**

- En el modo miniaturas, seleccione las fotos a las que desea añadir efectos.
- Pulse el botón **ACEPTAR** para acceder a las opciones del menú **Fotografías**.
- Utilice **Arriba** o **Abajo** para acceder a **Efectos de Color**.
- Utilice **Izquierda** o **Derecha** para acceder al efecto deseado.
- Pulse **ACEPTAR** para aplicar el efecto.
- Pulse el botón **Salir** para abandonar este menú y regresar al menú principal.

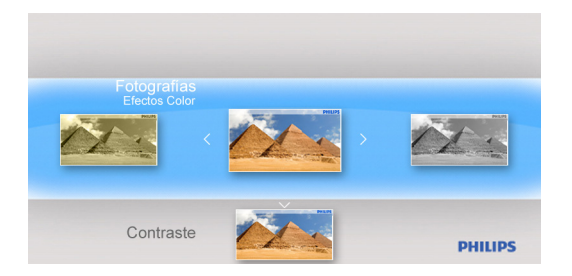

#### **4.3.3.2 Contraste**

- En el modo miniaturas, seleccione las fotos a las que desea añadir efectos.
- Pulse el botón **ACEPTAR** para acceder a las opciones del menú **Fotografías**.
- Utilice **Arriba** o **Abajo** para acceder a **Contraste**.
- Utilice **Izquierda** o **Derecha** para acceder al efecto deseado.
- Pulse el **Botón Interruptor para Acceso Fácil** para reproducir las fotos en modo secuencia de diapositivas de forma inmediata.
- Las fotos se mostrarán una a una de forma automática cuando pulse **Izquierda** o **Derecha**.

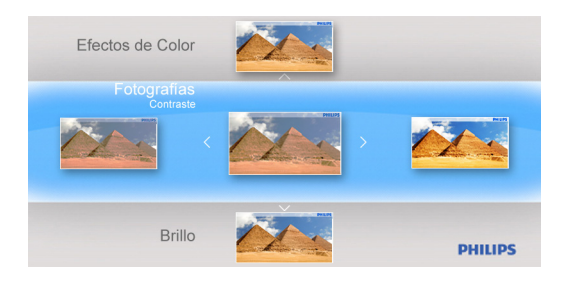

#### **4.3.3.3 Brillo**

- En el **Modo Miniaturas**, seleccione las fotos a las que desea añadir efectos.
- Pulse el botón **ACEPTAR** para acceder a las opciones del menú **Fotografías**.
- Utilice **Izquierda** o **Derecha** para acceder al efecto deseado.
- Pulse **ACEPTAR** para aplicar el efecto.
- Pulse el botón **Salir** para abandonar este menú y regresar al menú principal.

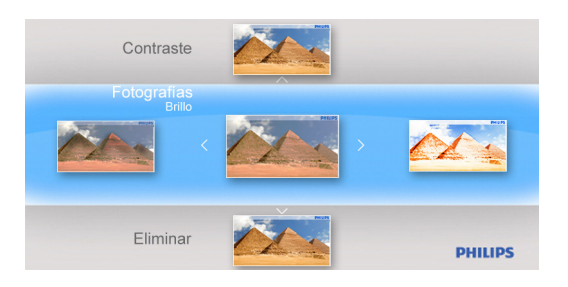

14

#### **4.3.3.4 Eliminar**

Si necesita liberar espacio en el PhotoFrame o en el dispositivo de memoria, puede eliminar fotos.

- En el modo miniaturas, seleccione las fotos que desea eliminar.
- Pulse el botón **ACEPTAR** para acceder a las opciones del menú **Fotografías**.
- Seleccione **Eliminar**.
- Utilice **Derecha** para seleccionar **Sí**.
- Pulse **ACEPTAR** para confirmar la eliminación.

Si elimina una foto, PhotoFrame volverá al menú **Fotografías** una vez llevada a cabo la operación.

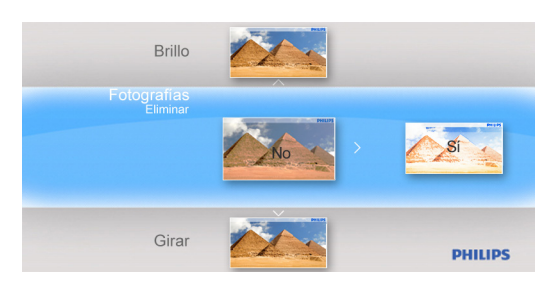

## **4.3.3.5 Girar**

PhotoFrame puede cambiar la orientación de las fotos.

- En el modo miniaturas, seleccione la foto que desea rotar.
- Pulse el botón **ACEPTAR** para acceder a las opciones del menú **Fotografías**.
- Utilice **Abajo** para acceder a **Girar**.
- Utilice **Izquierda** o **Derecha** para acceder a la selección de orientación.

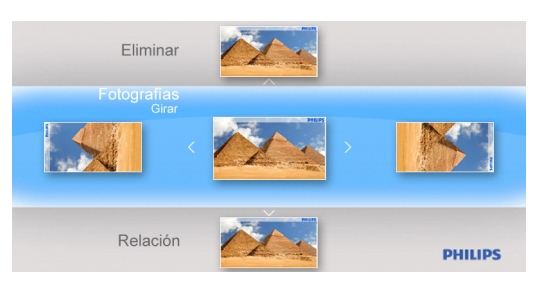

- Pulse **Aceptar** para confirmar la orientación que desea modificar.
- Pulse el botón **Salir** para abandonar este menú y regresar al menú principal.

#### **4.3.3.6 Relación**

- En el modo miniaturas, seleccione la foto que desea visualizar.
- Pulse el botón **ACEPTAR** para acceder a las opciones del menú **Fotografías**.
- Utilice **Abajo** para acceder a **Relación**.
- Utilice **Izquierda** o **Derecha** para seleccionar la foto en **Pantalla Completa** o **Tamaño Real**.
- Pulse el botón **Salir** para abandonar este menú y regresar al menú principal.

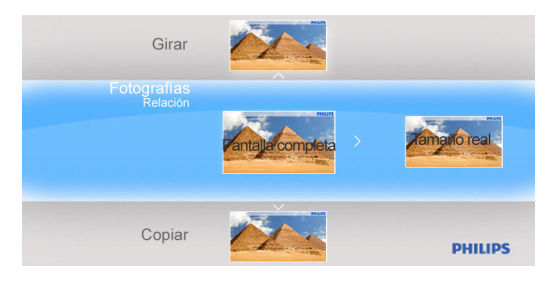

#### **4.3.3.7 Copiar**

Puede copiar fotos almacenadas en un dispositivo de memoria a la memoria interna del PhotoFrame o desde la memoria interna a un dispositivo de memoria conectado al PhotoFrame.

- **Copie** las fotos a la Memoria interna, a una Tarjeta de memoria, a una Unidad USB o a sus Favoritos.
- Seleccione la foto que desee copiar en el modo de miniatura.
- Pulse el botón **ACEPTAR** para acceder a las opciones del menú **Fotografías**.
- Seleccione **Copiar**.
- Mediante **Izquierda** o **Derecha** puede seleccionar la unidad de almacenamiento para copiar sus fotos a la Memoria Interna, a la Tarjeta de Memoria, a la memoria USB y a Favoritos.
- Pulse **ACEPTAR** para comenzar a copiar.

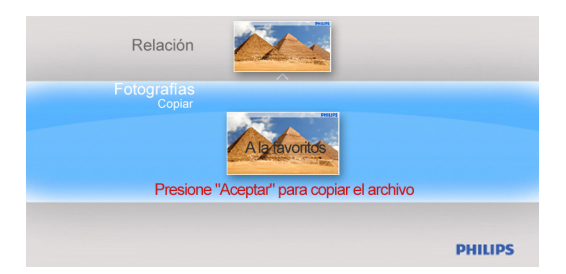

16

# **4.4 Presentación**

#### **4.4.1 Intervalo**

Utilice esta función para seleccionar el tiempo durante el que se mostrará cada foto durante la secuencia de diapositivas.

- En el menú principal, utilice **Abajo** para acceder al menú **Configuración**.
- Utilice Izquierda y pulse el botón **ACEPTAR** para acceder a las opciones del menú **Presentación**.
- Utilice **Arriba** para acceder al menú **Intervalo**.

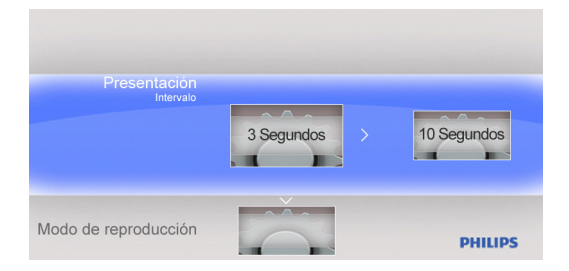

- Utilice **Izquierda** o **Derecha** para seleccione el intervalo de transición deseado. **3 Segundos (predeterminado), 10 Segundos, 30 Segundos, 1 Minuto**.
- Pulse **ACEPTAR** para confirmar.
- Pulse el botón **Salir** para abandonar este menú y regresar al menú principal.

#### **4.4.2 Modo de Reproducción**

Las Secuencias de diapositivas pueden reproducirse de tres formas diferentes: Aleatorio, Repetir todas o Único.

- En el menú principal, utilice **Abajo** para acceder al menú **Configuración**.
- Utilice **Derecha** y pulse el botón **ACEPTAR** para acceder a las opciones del menú **Presentación**.
- Utilice **Arriba** o **Abajo** para acceder al **Modo de Reproducción**.

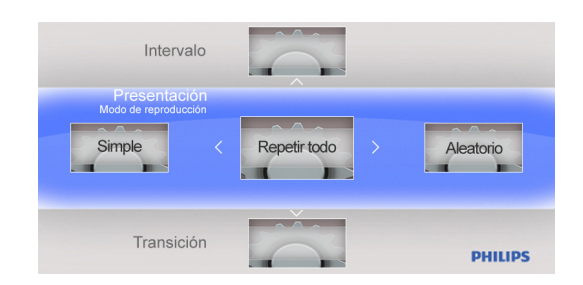

- Utilice **Izquierda** o **Derecha** para acceder a **Simple, Repetir Todo** o **Aleatorio**.
- Pulse **ACEPTAR** para confirmar.
- Pulse **Salir** para abandonar este menú y regresar al menú principal.

#### **4.4.3 Transición**

- En el menú principal, utilice **Abajo** para acceder al menú **Configuración**.
- Utilice **Derecha** y pulse el botón **ACEPTAR** para acceder a las opciones del menú **Presentación**.
- Utilice **Abajo** para acceder al menú **Transición**.

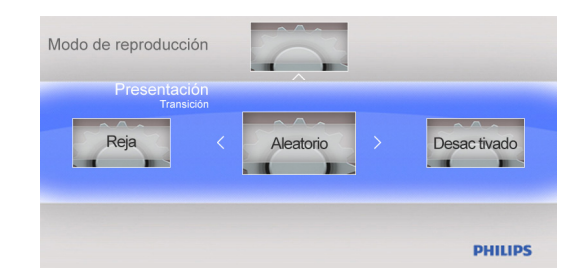

- Utilice **Derecha** para seleccionar un efecto de transición como: Desactivado, Fundido, Obturador, Barrido cruzado, Máscara, Ladrillos, Disolver, Barras, Expansión, Seda, Caracol, Desplazamiento, Malla o Aleatorio.
- Pulse **ACEPTAR** para confirmar.
- Pulse el botón **Salir** para abandonar este menú y regresar al menú principal.

#### **Nota:**

- Esta función se aplica a todas las presentaciones de diapositivas almacenadas en los dispositivos.
- Aleatorio reproduce diferentes efectos sin seguir un orden durante la transición de diapositivas.

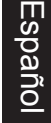

# **4.5 Configuración General**

## **4.5.1 Smart Energy Saver**

## **4.5.1.1 Activación del Smart Energy Saver**

## **Explicación de la Función**

Cuando seleccione el Programador de 50% o Programador de100%, esta unidad funcionará de forma automática con bajo consumo durante la noche (21:00PM~ 7:00AM), y volverá a su consumo normal durante el día (7:00AM ~21:00PM);

Cuando seleccione Ahorrar un 20% o Ahorrar un 50%, funcionará con el porcentaje de consumo de energía indicado en todo momento.

- En el menú principal, utilice **Abajo** para acceder al menú **Configuración**.
- Utilice **Izquierda** o **Derecha** para acceder al menú **Configuración General**.
- Utilice **Arriba** o **Abajo** para acceder al menú de configuración **Smart Energy Saver**.

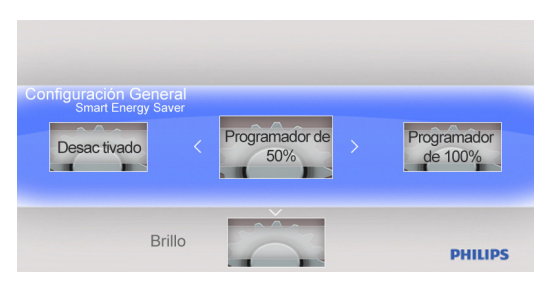

- Utilice Izquierda o Derecha para seleccionar el Programador de 50% / Programador de 100% / Ahorrar un 20% / Ahorrar un 50%.
- Pulse el botón ACEPTAR para confirmar la selección.

## **4.5.1.2 Desactivado**

Si la función Ahorro de Energía Inteligente se configura en posición "Apagado", el PhotoFrame funcionará con el consumo máximo de energía.

- En el menú principal, utilice **Abajo** para acceder al menú **Configuración**.
- Utilice **Izquierda** o **Derecha** para acceder al menú **Configuración General**.
- Utilice **Arriba** o **Abajo** para acceder al menú de configuración **Smart Energy Saver**.
- Pulse **Izquierda** o **Derecha** para seleccionar **Desactivado**.
- Pulse el botón **ACEPTAR** para confirmar la selección.

Españo

20

#### **4.5.2 Brillo**

Cambiar la configuración de brillo del PhotoFrame para conseguir la mejor visualización de fotos.

- En el menú principal, utilice **Abajo** para acceder al menú **Configuración**.
- Utilice **Derecha** para acceder a las opciones de **Configuración General**.
- Utilice **Arriba** o **Abajo** para acceder al control de brillo.
- Pulse **Izquierda** o **Derecha** para seleccionar el nivel de brillo: **Más Oscuro, Normal** y **Más Brillante**.
- Pulse **ACEPTAR** para confirmar y regresar al menú anterior.

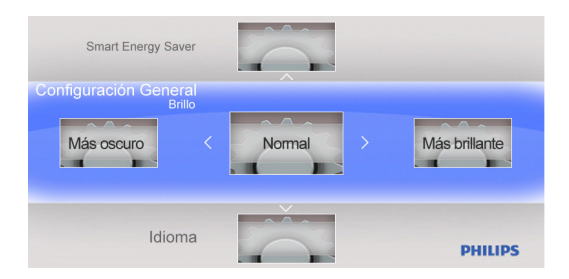

#### **4.5.3 Idioma**

Utilice esta sección para elegir el idioma del menú del PhotoFrame.

- En el menú principal, utilice **Abajo** para acceder al menú **Configuración**.
- Utilice **Derecha** para acceder a las opciones de **Configuración General**.
- Utilice **Arriba** o **Abajo** para acceder al menú de **Idioma**.
- Utilice **Izquierda** o **Derecha** para seleccionar su idioma preferido:**English, Français, Deutsch, Español, Nederlands, Português o Italiano**.
- Pulse **ACEPTAR** para confirmar su configuración y regresar al menú **Configuración**. La nueva configuración será efectiva inmediatamente.
- Pulse **Salir** para abandonar este menú y regresar al menú principal.

#### **4.5.4 Restablecer**

Utilice esta sección para restablecer los valores de fábrica.

- En el menú principal, utilice **Abajo** para acceder al menú **Configuración**.
- Utilice **Derecha** para acceder a las opciones de **Configuración General**.
- Utilice **Arriba** o **Abajo** para acceder al menú de **Restablecer**.
- Pulse **Izquierda** o **Derecha** para seleccionar **Sí** o **No**.
- Pulse **ACEPTAR** para confirmar su configuración y regresar al menú **Configuración**.
- Pulse **Salir** para abandonar este menú y regresar al menú principal.

#### **4.5.5 Borrar Todos**

Utilice esta sección para eliminar las fotografías.

- En el menú principal, utilice **Abajo** para acceder al menú **Configuración**.
- Utilice **Derecha** para acceder a las opciones de **Configuración General**.
- Utilice **Arriba** o **Abajo** para acceder al menú de **Borrar Todos**.
- Utilice **Izquierda** o **Derecha** para seleccionar **Favoritos** o **Interno**.
- Pulse **ACEPTAR** para confirmar su configuración y regresar al menú **Configuración**.
- Pulse **Salir** para abandonar este menú y regresar al menú principal.

#### **4.5.6 Smart Copia**

Puede copiar fotos almacenadas en un dispositivo de memoria a la memoria interna del PhotoFrame. Puede redimensionar las fotos cuando copia fotos.

- En el menú principal, utilice **Abajo** para acceder al menú **Configuración**.
- Utilice **Derecha** para acceder a las opciones de **Configuración General**.
- Utilice **Arriba** o **Abajo** para acceder al menú de **Smart Copia**.
- Utilice **Izquierda** o **Derecha** para seleccionar **Tamaño** u **Original** para redimensionar las fotos si lo desea.
- Pulse **ACEPTAR** para confirmar su configuración y regresar al menú **Configuración**.
- Pulse **Salir** para abandonar este menú y regresar al menú principal.

#### **Nota:**

El PhotoFrame le advertirá al usuario con un mensaje de memoria insuficiente cuando no hay suficiente espacio libre en la memoria interna para guardar las fotos que el usuario desea copiar.

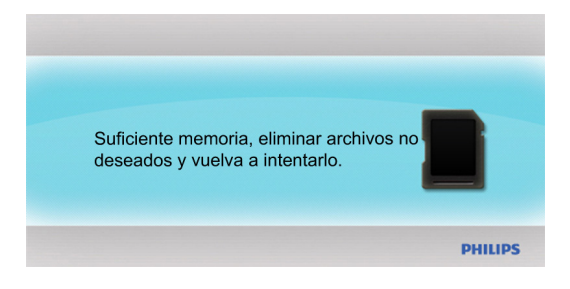

# **4.6 Fecha y Hora**

Utilice esta función para configurar la fecha y la hora de PhotoFrame.

- En el menú principal, utilice **Abajo** para acceder al menú **Configuración**.
- Utilice los botones **Izquierda** o **Derecha** para acceder al menú de configuración **Fecha y Hora**.

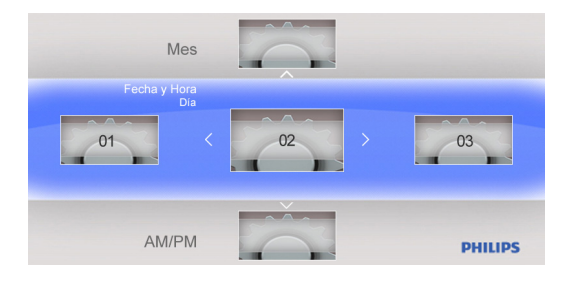

#### **4.6.1 Configuración de la Fecha**

- Utilice los botones **Izquierda** o **Derecha** en el menú de configuración **Fecha** y **Hora** para ajustar la fecha.
- Utilice los botones **Arriba** y **Abajo** para cambiar el día, el mes y el año.
- Pulse el botón **ACEPTAR** para confirmar la fecha establecida.

#### **4.6.2 Configuración de la Hora**

- Utilice los botones **Izquierda** o **Derecha** en el menú de configuración Fecha y Hora para ajustar la hora.
- Utilice los botones **Arriba** o **Abajo** para cambiar las horas y los minutos.
- Pulse el botón **ACEPTAR** para confirmar la hora establecida.

# **4.7 Orientación Automática**

Si esta función se encuentra habilitada, sus fotos se mostrarán siempre en la posición correcta, independientemente de si PhotoFrame se encuentra colocado en posición horizontal o vertical.

# **4.8 Función de Aumento / Reducción de Zoom o Desplazam.**

Utilice la **Función de Acercar / Alejar Zoom** o **Desplazamiento** para cambiar la vista de las fotos.

- En el modo de presentación, pulse el botón **OK** para acceder al menú principal.
- Pulse el **Botón Interruptor para Acceso Fácil** para iniciar la secuencia de diapositivas.
- Pulse el botón **Izquierda** o **Derecha** para cambiar la foto de la secuencia de diapositivas y acceder a la vista de foto (foto en estado de **Pausa**). El icono de pausa desaparecerá después de 3 segundos.
- Pulse los botones **Arriba** y **Abajo** para utilizar la función de **Acercar / Alejar Zoom**.
- Pulse el botón **ACEPTAR** para desplazarse y utilice la **Función Desplazamiento** para moverse utilizando los botones **Arriba / Abajo / Izquierda / Derecha**.
- Pulse los botones **ACEPTAR** o **Salir** para continuar con la secuencia de diapositivas.

# **5. Datos Técnicos**

#### **Visualización de Imagen**

- Tamaño de la pantalla: 7"
- Ángulo de visualización horizontal: 60°
- Ángulo de visualización vertical: 50°
- Brillo: 200 cd

Español

- Relación de aspecto: 16:9
- Resolución del panel: 480×234

#### **Medios de Almacenamiento**

- Tipos de tarjeta de memoria: tarjetas SD / MMC / MMC+ / xD / MS / MS Pro / MS Duo y unidad flash USB
- Formato de foto admitido: JPEG-hasta 20 megapíxeles
- Modos de disposición admitidos: Horizontal, Vertical y Orientación automática de foto

#### **Botones**

- Botones y controles: teclado formado por 7 botones de control
- 1 BOTÓN INTERRUPTOR PARA ACCESO FÁCIL para cambiar entre los modos de foto y reloj
- 1 botón para desplazarse hacia Arriba, Abajo, la Derecha o la Izquierda
- 1 botón ACEPTAR para acceder al menú principal o al menú de edición y para confirmar
- 1 botón Salir para salir

#### **Características**

- Modo de reproducción: Secuencia de diapositivas y Exploración de miniaturas
- Configuración de secuencia de diapositivas: Intervalo, Modo de reproducción y Efectos de transición
- Idiomas del menú OSD: inglés, francés, alemán, holandés, español, portugués e italiano
- Compatibilidad con Plug and Play: Windows 2000 / XP / Vista y Mac OS X
- Homologaciones administrativas: FCC, California 65
- 26

# **6. Preguntas más Frecuentes**

#### **¿Es táctil la pantalla?**

No, la pantalla no es táctil. Utilice los botones situados en el panel posterior para controlar el PhotoFrame.

## **¿Puedo cambiar entre diferentes fotos de secuencias de diapositivas utilizando tarjetas de memoria diferentes?**

Sí. Al conectar una tarjeta de memoria al PhotoFrame, éste crea una secuencia de diapositivas con las fotos almacenadas en la tarjeta conectada.

# Español

# **¿Puedo usar el PhotoFrame para eliminar fotos almacenadas en una tarjetas de memoria?**

Sí, es compatible con la eliminación de fotos almacenadas en dispositivos, como tarjeta de memoria.

#### **¿Puedo conectar el PhotoFrame a un PC mediante un puerto USB?**

No, el PhotoFrame no soporta la conexión a un PC mediante el puerto USB. El puerto USB sirve únicamente para un dispositivo de memoria en miniatura USB.

## **¿Puedo imprimir fotografías desde Digital PhotoFrame?**

No, no admite la impresión directa de fotos.

## **¿Por qué mi dispositivo PhotoFrame no muestra algunas de mis fotos?**

Las cámaras digitales capturan fotos y las almacenan en formato JPEG, de acuerdo con las normas industriales para cámaras. El PhotoFrame ha sido diseñado para mostrar fotos que siguen las mismas normas industriales. Algunas imágenes, como las imágenes procedentes de la web, las imágenes digitalizadas o las fotos en formato RAW capturadas por cámaras profesionales, no se almacenan de acuerdo con las normas industriales para cámaras y, por tanto, no pueden mostrarse correctamente en Digital PhotoFrame. Utilice una aplicación para PC si desea convertir dichas imágenes al formato estándar JPEG del PhotoFrame.

# **7. Asistencia Técnica y Garantía**

#### **Garantía Limitada de un Año (sólo para EE. UU. y Canadá)**

Philips garantiza este producto frente a defectos de materiales, mano de obra y ensamblaje siempre que se someta a un uso normal de acuerdo con las especificaciones y advertencias, durante un periodo de un año a partir de la fecha de compra. Esta garantía cubre únicamente al comprador original del producto y no es transferible. Si desea ejercitar sus derechos al amparo de esta garantía, deberá proporcionar una prueba de compra en forma de factura de venta original en la que aparezca el nombre del producto y la fecha de compra. Si desea solicitar servicios de atención al cliente o asistencia técnica en garantía llame gratis al 1-877-784-0999 o visite nuestro sitio web a través de la dirección www.philips.com/support

#### **Notificación de la Comisión Federal de Comunicaciones (FCC)**

Este equipo ha sido probado y cumple con los límites establecidos para dispositivos digitales de Clase B, de conformidad con el Apartado 15 de la Normativa de la FCC. Estos límites están diseñados para garantizar una protección razonable frente a interferencias en instalaciones domésticas. Este equipo puede emitir energía de radiofrecuencia, y en caso de no instalarse y utilizarse de acuerdo con las instrucciones, puede ocasionar interferencias en las comunicaciones por radio. Sin embargo, no existe garantía de que no se produzcan interferencias en una instalación en particular. En caso de que este equipo sí produzca interferencias en la recepción de radio o televisión, hecho que puede determinarse al encender y apagar el equipo, se recomienda al usuario que trate de corregir la interferencia mediante una o varias de las siguientes medidas:

- Cambiar la orientación o ubicación de la antena receptora.
- Alejar el equipo del receptor.
- Conectar el equipo a una toma de corriente de un circuito diferente al del receptor.
- Consultar al distribuidor o a un técnico experto en radio o televisión para obtener ayuda.

#### **Reciclaje**

- Con objeto de reducir en lo posible el daño al medioambiente, las baterías proporcionadas con el PhotoFrame no contienen mercurio ni níquel-cadmio. De ser posible, utilice los medios de reciclaje disponibles en su zona cuando deseche las baterías.
- El PhotoFrame utiliza materiales reciclables. Para reducir en lo posible la cantidad de residuos en el medioambiente, averigüe si existe en su zona alguna empresa dedicada a la recogida de televisores usados para desmontarlos y guardar los materiales reutilizables, o contacte con su distribuidor para obtener información sobre reciclaje.
- Deseche el cartón y el material de embalaje en los puntos establecidos para ello en su zona.

28

Philips Cupid 7AW UM ver 7.0.indb 29 **Download from Www.Soman<del>uals.com. All Ma</del>nuals Search And Download.** 2009/9/17 上午 09:05:44 Philips Cupid 7AW UM ver 7.0.indb 29

 $\mathbb{R}^2$ 

€

 $\mathbf{I}$ 

 $\bigoplus$ 

<u>ransa</u>

Philips Cupid 7AW UM ver 7.0.indb 30 **Download from Www.Soman<del>uals.com. All Ma</del>nuals Search And Download.** 2009/9/17 上午 09:05:44 **Download from Www.Soman<del>uals.com. All Ma</del>nuals Search And Download.** 2009/9/17 上午 09:05:44

 $\mathbb{R}^2$ 

€

 $\mathbf{I}$ 

 $\bigoplus$ 

<u>ransa</u>

Philips Cupid 7AW UM ver 7.0.indb 31 **Download from Www.Soman<del>uals.com. All Ma</del>nuals Search And Download.** 2009/9/17 上午 09:05:44

 $\mathbb{R}^2$ 

€

 $\mathbf{I}$ 

Œ

<u> Literatur</u>

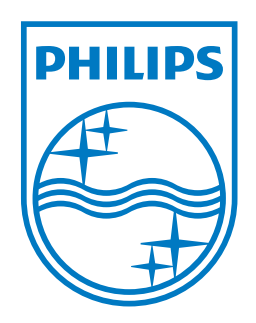

©2009 Koninklijke Philips N.V. All rights reserved.

Philips Cupid 7AW UM ver 7.0.indb 32 **Download from Www.Soman<del>uals.com. All Ma</del>nuals Search And Download.** 2009/9/17 上午 09:05:44

Free Manuals Download Website [http://myh66.com](http://myh66.com/) [http://usermanuals.us](http://usermanuals.us/) [http://www.somanuals.com](http://www.somanuals.com/) [http://www.4manuals.cc](http://www.4manuals.cc/) [http://www.manual-lib.com](http://www.manual-lib.com/) [http://www.404manual.com](http://www.404manual.com/) [http://www.luxmanual.com](http://www.luxmanual.com/) [http://aubethermostatmanual.com](http://aubethermostatmanual.com/) Golf course search by state [http://golfingnear.com](http://www.golfingnear.com/)

Email search by domain

[http://emailbydomain.com](http://emailbydomain.com/) Auto manuals search

[http://auto.somanuals.com](http://auto.somanuals.com/) TV manuals search

[http://tv.somanuals.com](http://tv.somanuals.com/)